## **Ръководство за подаване на заявление за подпомагане по интервенциите в сектор пчеларство в Системата за електронни услуги посредством квалифициран електронен подпис**

В Системата за електронни услуги на Държавен фонд "Земеделие" е въведена функционалност, посредством която имате възможност да извлечете актуална информация от Интегрираната информационна система ВетИС на Българската агенция по безопасност на храните и да проверите наличните данни за пчелините на избран от Вас бенефициент.

За целта, след като се идентифицирате в Системата за електронни услуги с Вашето потребителско име и парола от менюто, разположено в горната част на екрана е необходимо да изберете бутон "Справки" и в секция "Специфични справки по конкретни схеми" да изберете справка "Пчелини".

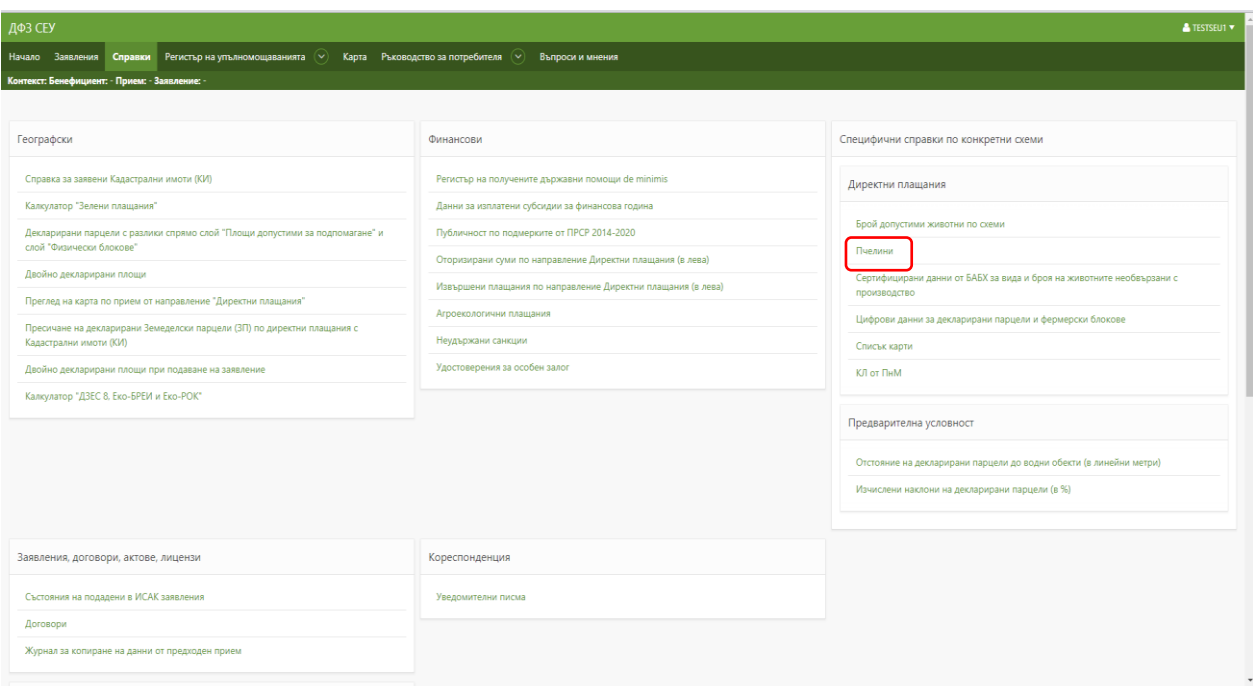

Ако чрез Вашия потребителски профил имате достъп до повече от едно УРН, от падащото меню "Бенефициент" избирате за кое УРН желаете да получите информация.

В случай, че за избрания бенефициент не се визуализира информация за пчелините, или ако наличните данни не са актуални, е необходимо да натиснете бутон "Обнови".

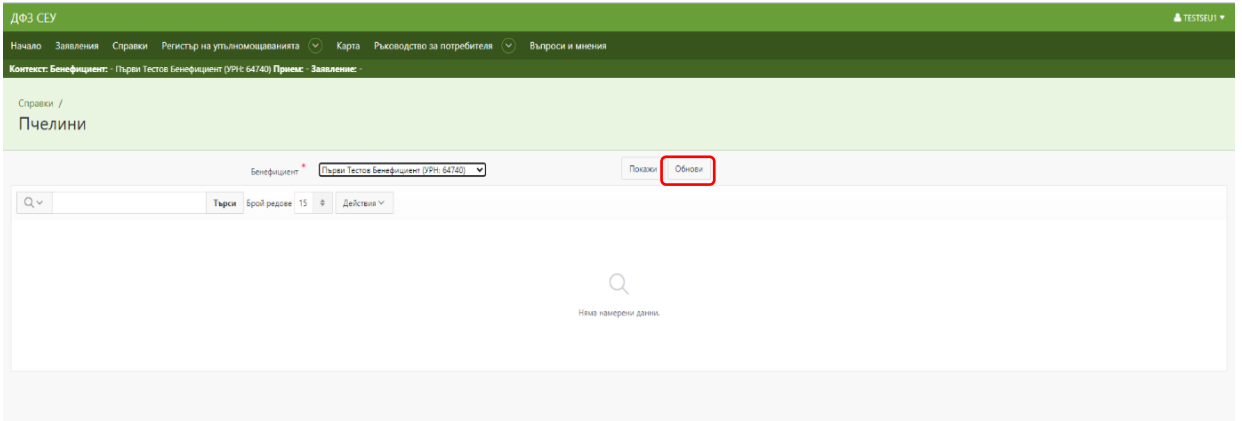

На екрана се визуализира съобщение "Поискано обновяване на справка".

След няколко секунди натиснете бутон "Покажи". По този начин ще се визуализират актуалните данни за пчелините на избрания бенефициент, налични в системата ВетИС на Българската агенция по безопасност на храните.

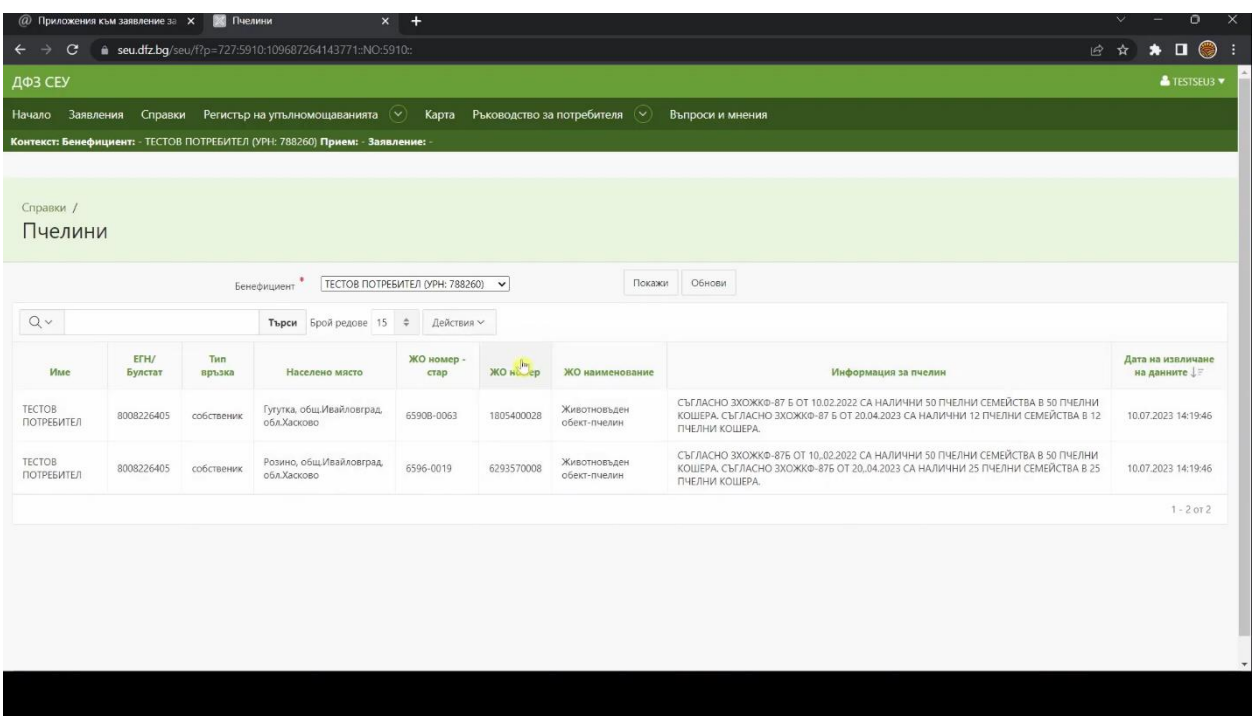

В случай на промяна на информацията е необходимо отново да обновите справката в Системата за електронни услуги чрез натискане на бутона "Обнови" и последващо натискане на бутон "Покажи".

След извършване на гореописаните стъпки ще имате възможност да заредите информацията за пчелините на кандидата при подаване на заявлението за подпомагане по интервенциите от Стратегическия план в сектор "Пчеларство".

След като сте обновили информацията за пчелините следва да пристъпите към създаване и попълване на Вашето заявление за подпомагане.

За целта от меню "Заявления" избирате УРН на бенефициента, за когото ще подавате заявление, от падащото меню "Направление" избирате "Пазарни мерки и интервенции в сектор "Пчеларство", Схема "Интервенции в сектор Пчеларство – Договориране на регионално ниво" и Прием "Интервенции в сектор Пчеларство".

В долния десен ъгъл на секцията може да откриете бутонът за създаване на заявление.

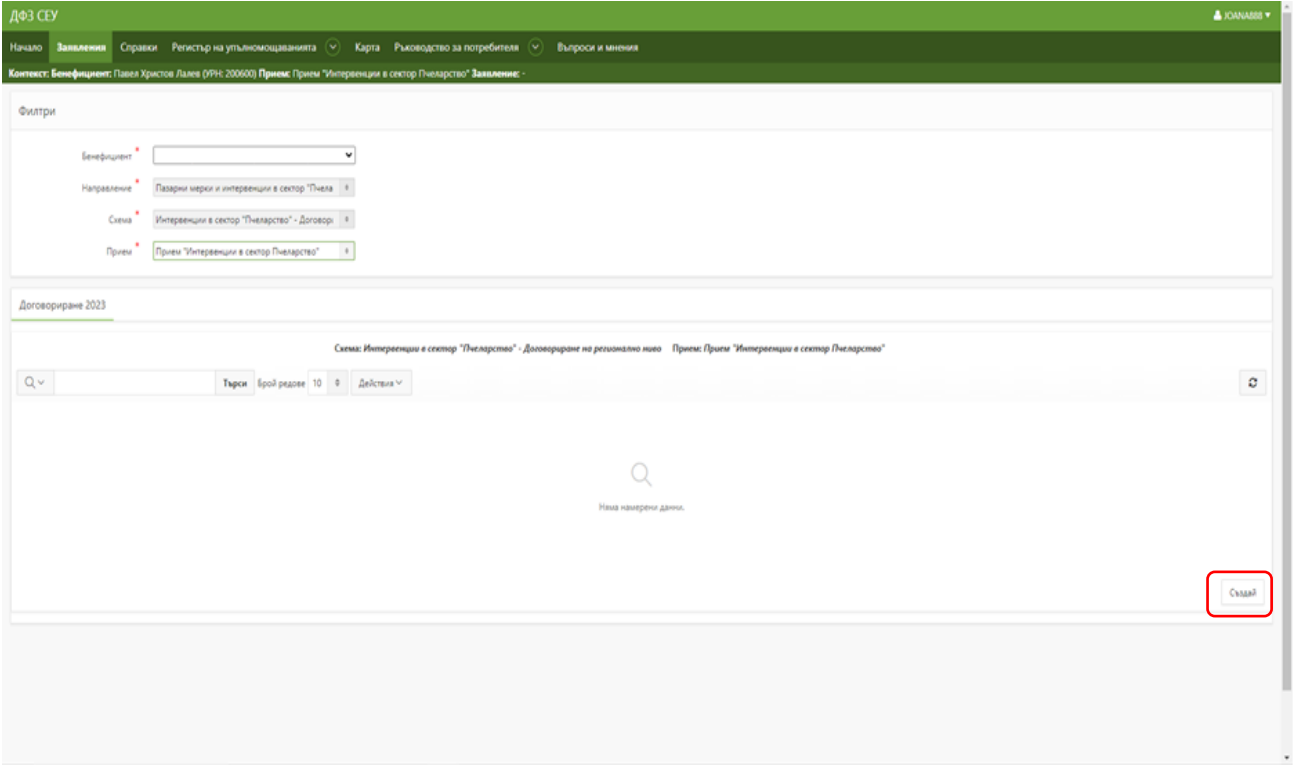

В прозореца, който се визуализира на екрана, следва да изберете активната банкова сметка, по която да бъде извършено плащането на финансовата помощ.

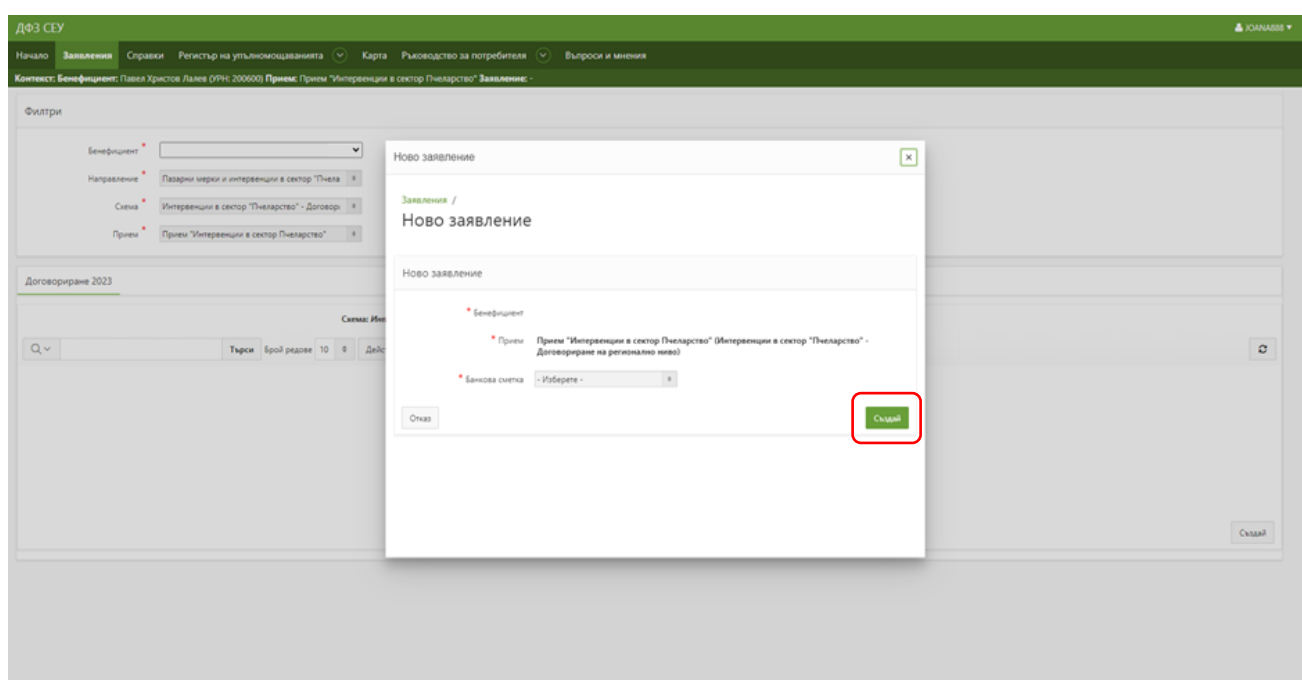

В случай, че желаете да посочите банкова сметка, която не присъства в падащия списък е необходимо да посетите офис на областна дирекция на Държавен фонд "Земеделие" и да представите удостоверение за банкова сметка, издадено от банката-издател.

След избора на банкова сметка натискате бутона "Създай".

Системата изписва, че действието е извършено успешно и с това вашето електронно заявление е създадено.

Първоначалният статус на заявлението е "В процес на въвеждане", а етапите през които преминава заявлението се управляват от колона "Статус на заявлението".

За да заредите данните за пчелините е необходимо да натиснете бутона от колона "Статус на заявлението".

В прозореца "Смяна на статус" в меню "Позволени преходи" избирате преход "Зареди данни" и потвърждавате с натискането на бутона "Смени статус".

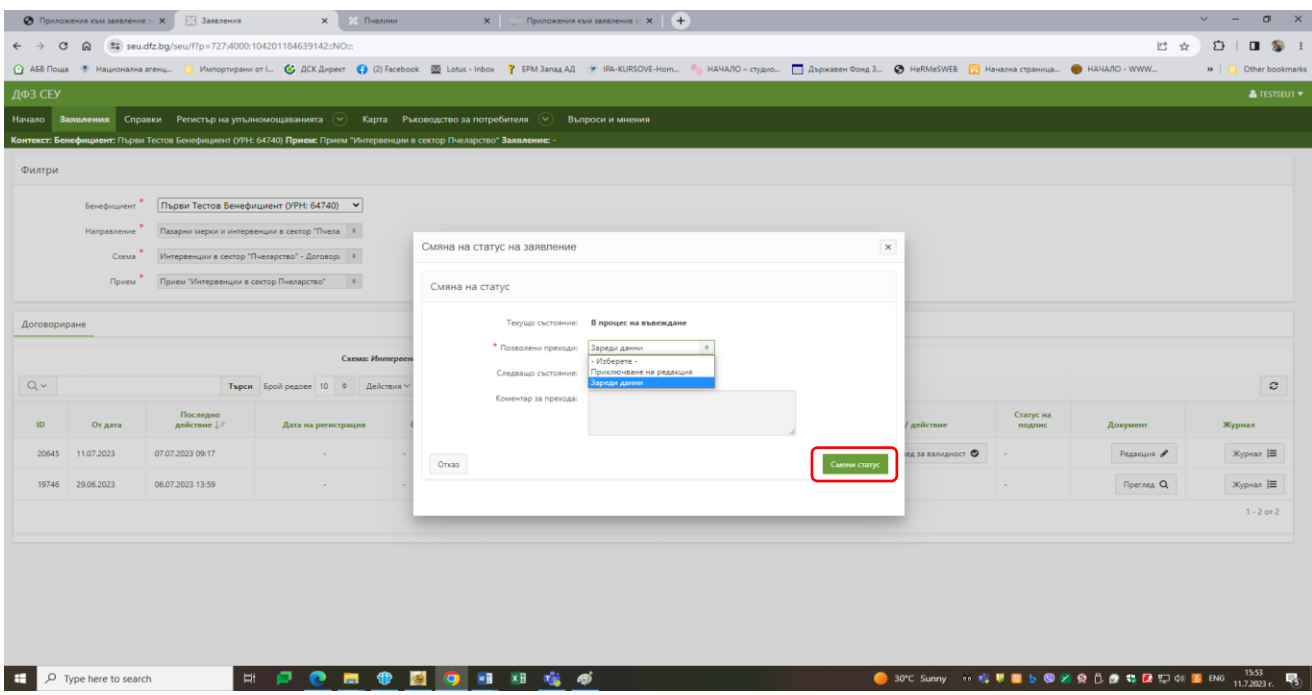

На екрана се появява съобщение, че действието е извършено успешно.

За да достъпите секциите за попълване на заявлението е необходимо да натиснете бутон "Редакция" от колона "Документ".

Натискате върху секцията "Заявление за подпомагане-СЕУ", бутон "Създай", който се визуализира под секцията и последващият под нея бутон за въвеждане на данни.

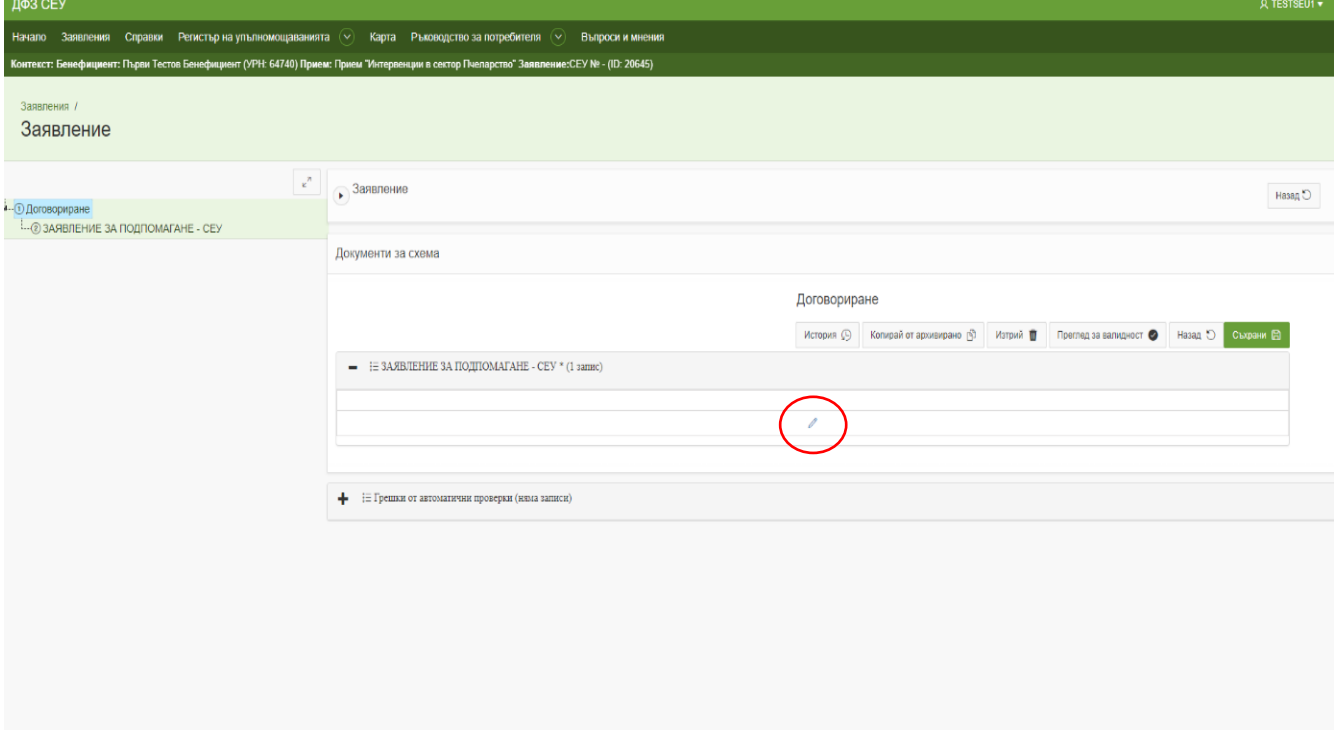

Задължително условие е да спазвате последователността на създаване на частите от заявлението.

Създавате "Част I - Обща част" като натиснете върху секцията. Непосредствено под секцията от дясната страна натиснете бутон "Създай" и на екранът ще се визуализира съдържанието на създадената секция.

Достъпът до секцията става чрез натискане на бутона за въвеждане на данни, който се намира в ляво под секцията "Част I - Обща част".

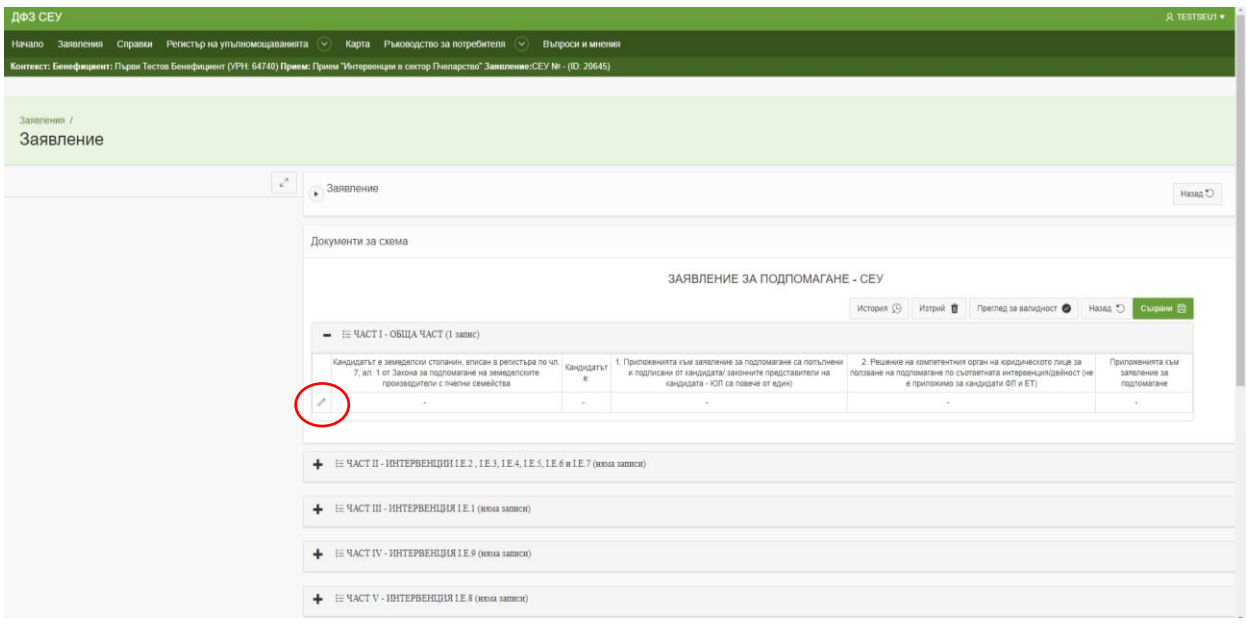

В създадената секция е необходимо да посочите отговор на поставените въпроси, а на ред "Кандидатът е:" следва от падащото меню да изберете правната форма на бенефициента, кандидат по интервенцията.

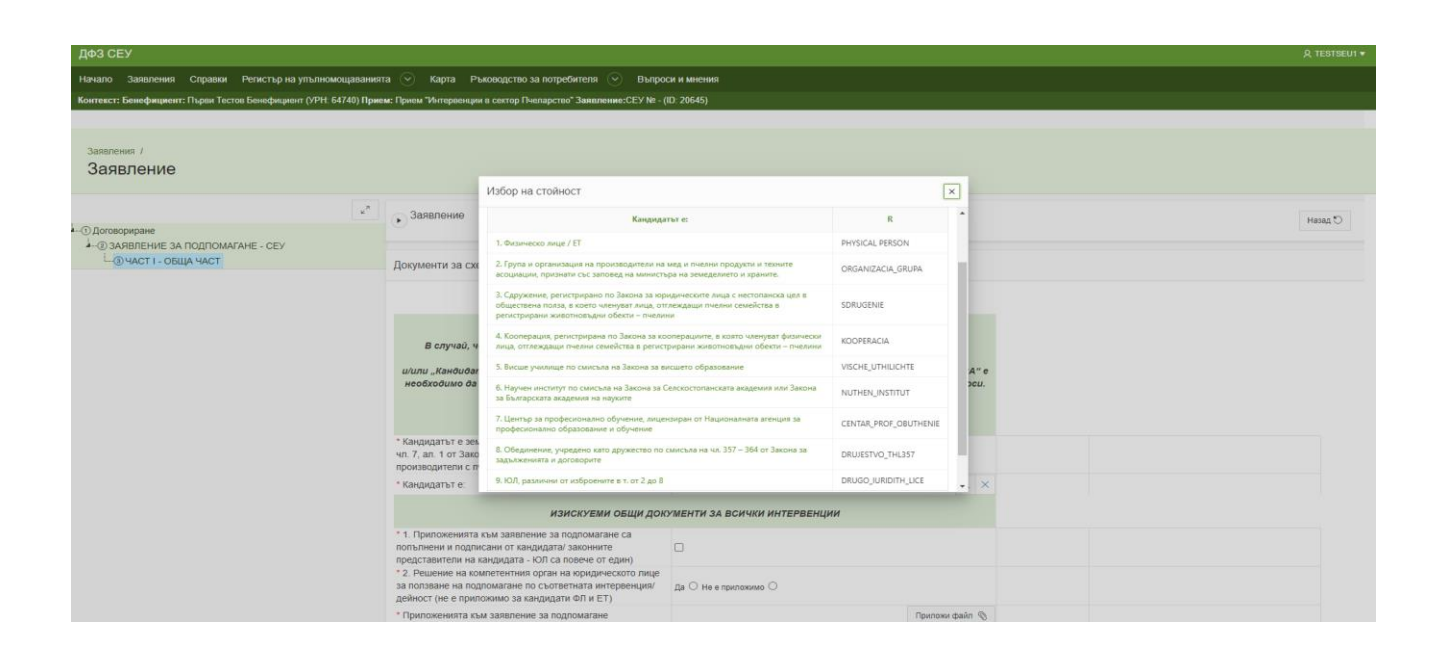

От изключителна важност е да отговорите вярно на поставените въпроси, тъй като от тях зависи правилното попълване на заявлението след това.

В случай, че на въпроси: "Кандидатът е земеделски стопанин, вписан в регистъра по чл. 7, ал. 1 от Закона за подпомагане на земеделските производители с пчелни семейства" и/или "Кандидатът е" е допусната грешка при посочване на отговорите и е създадена секцията "КАНДИДАТСТВАМ ЗА", то в последствие е необходимо да изтриете последната секция, за да можете да редактирате отговорите на въпросите.

В тази секция е необходимо да прикачите приложенията към заявлението за подпомагане и Решение на компетентния орган на юридическото лице за ползване на подпомагане по съответната интервенция/дейност като това не е приложимо за кандидати физически лица и ЕТ.

Ако документите, които следва да прикачите към дадена позиция са повече от един файл е необходимо предварително да архивирате файловете или да ги обедините в един файл и тогава да го прикачите на съответната позиция.

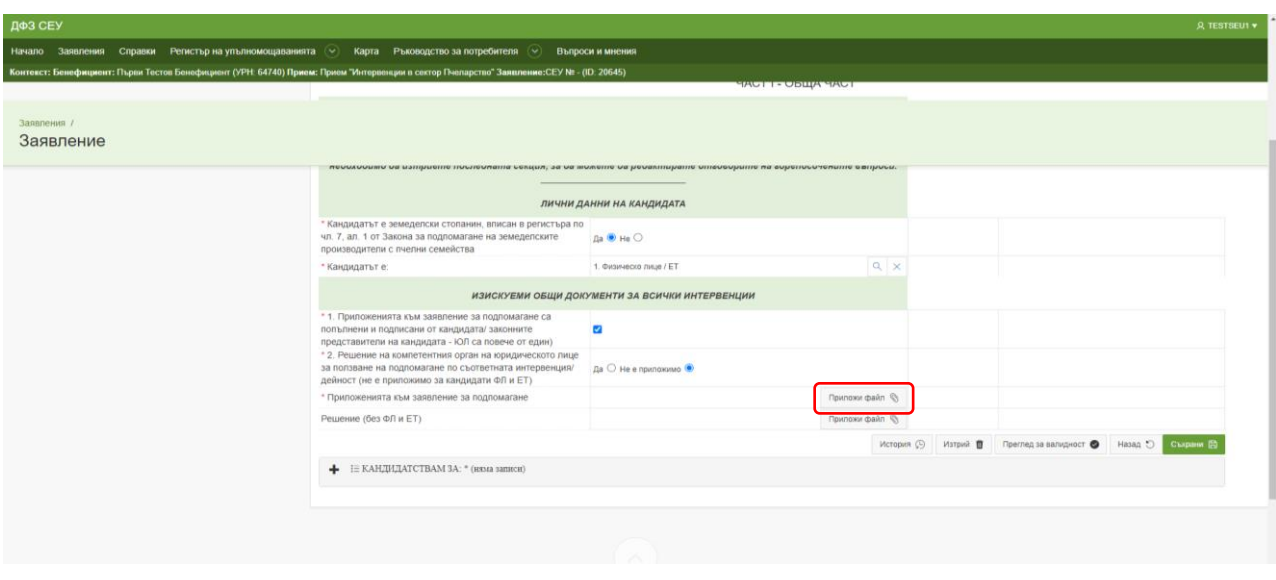

При подаване на заявление от кандидата, е необходимо да се прикачат попълнените и подписани от него всички приложения към заявлението.

В случай, че кандидат по интервенциите в сектор пчеларство е акционерно дружество, сдружение, призната група/организация на производителите на мед и пчелни продукти, Приложение № 3 и 4 са задължителни за попълване и от всички представляващи и управляващи съответното дружество.

Ако заявлението се подава от упълномощено лице, освен гореописаните приложения, е необходимо да се прикачи и попълнено и подписано от упълномощеното лице Приложение No 3.

Необходимо е да свалите приложенията към заявлението, които след попълване и подписване, да прикачите на ред "Приложенията към заявление за подпомагане" в част I.

Всички приложения трябва да бъдат попълнени на съответните места и прикачени на посоченото място.

Бланки на изброените приложения може да свалите като отворите страницата seu.dfz.bg и от менюто изберете "Документи", Декларации за сектор "Пчеларство" [https://seu.dfz.bg/drupal/?q=node/51.](https://seu.dfz.bg/drupal/?q=node/51)

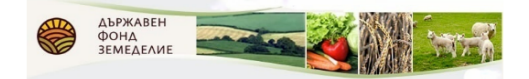

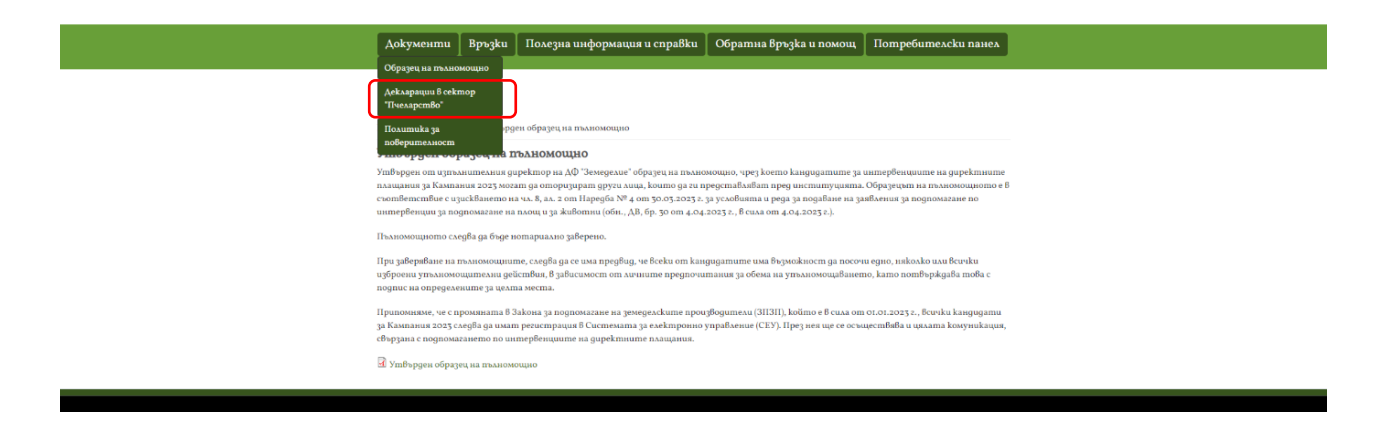

При подаване на заявление от кандидата, трябва да се прикачат попълнените и подписани от него всички приложения към заявлението.

Ако заявлението се подава от упълномощено лице, освен гореописаните приложения, е необходимо да се прикачи и попълнено и подписано от упълномощеното лице Приложение № 3.

След като сте приключили с въвеждането на данни в тази секция е необходимо да създадете част "Кандидатствам за:" .

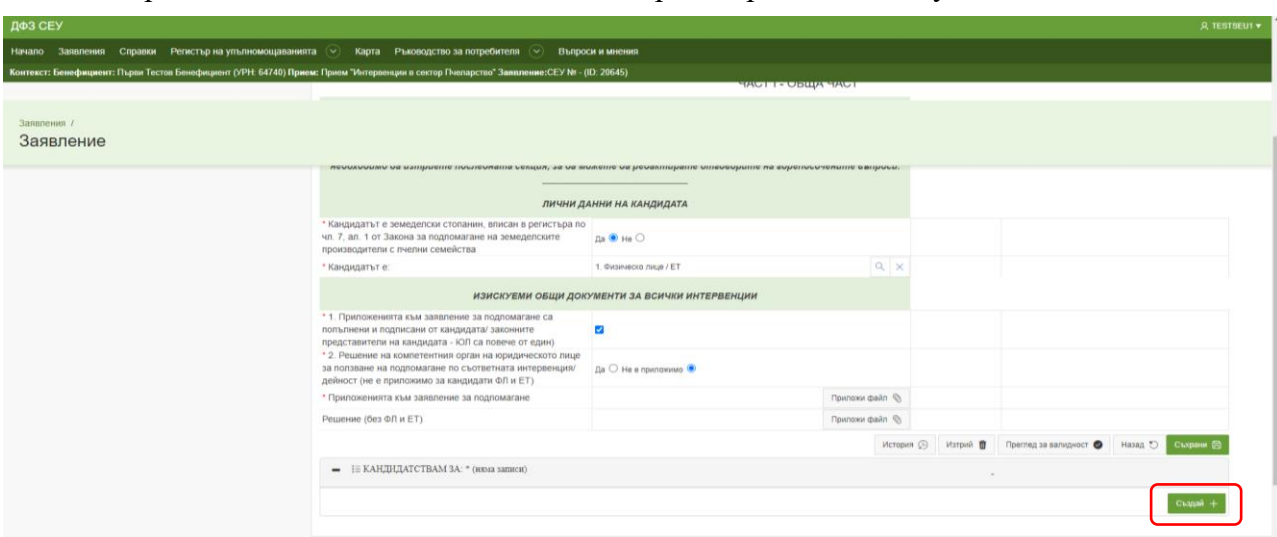

Непосредствено под секцията от дясната страна е разположен бутон "Създай".

След натискането му на екранът ще се появи извадка на създадената секция.

Достъпът до секцията става чрез натискане на бутона за въвеждане на данни, който се намира в ляво под секцията "Кандидатствам за:".

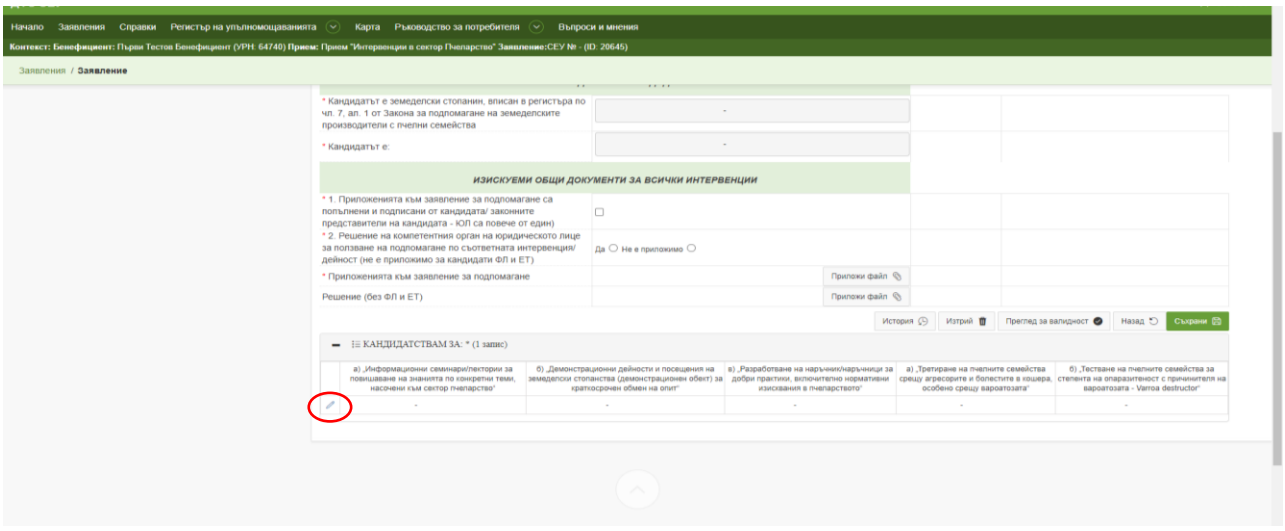

В прозореца, който се появява на Вашия екран са показани тези интервенции, за които е допустимо да подадете заявление на база на посочените отговори от основната секция в част I.

След като изберете интервенциите, за които желаете да подадете заявление натиснете бутон "Съхрани".

При натискане на бутона "Съхрани" в колоната отдясно ще се появят предупреждения за задължителните секции, които следва да бъдат попълнени в зависимост от избраните интервенции.

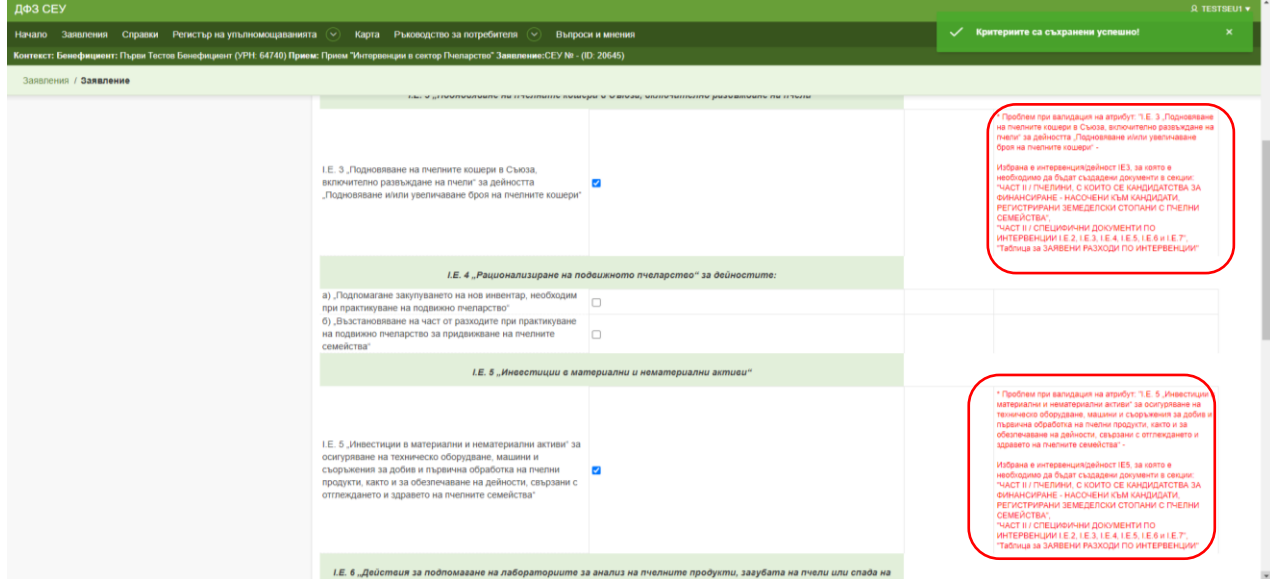

В случай, че желаете да редактирате избора на интервенциите, за които желаете да заявите участие е необходимо отново да достъпите до посочената секция и да извършите съответните промени, като задължително условие е да запазите промените посредством бутона "Съхрани.

След като изберете интервенциите, за които желаете да заявите участие се върнете до началната страница на заявлението посредством бутон "Назад", който се намира най-долу в секцията, в която се намирате.

Ако сте заявили участие по някое от интервенциите: I.E.2 , I.E.3, I.E.4, I.E.5, I.E.6 и I.E.7

следва да създадете и попълните секцията "ЧАСТ II - ИНТЕРВЕНЦИИ I.E.2 , I.E.3, I.E.4, I.E.5, I.E.6 и I.E.7".

Натиснете върху нея и вдясно натиснете бутон "Създай".

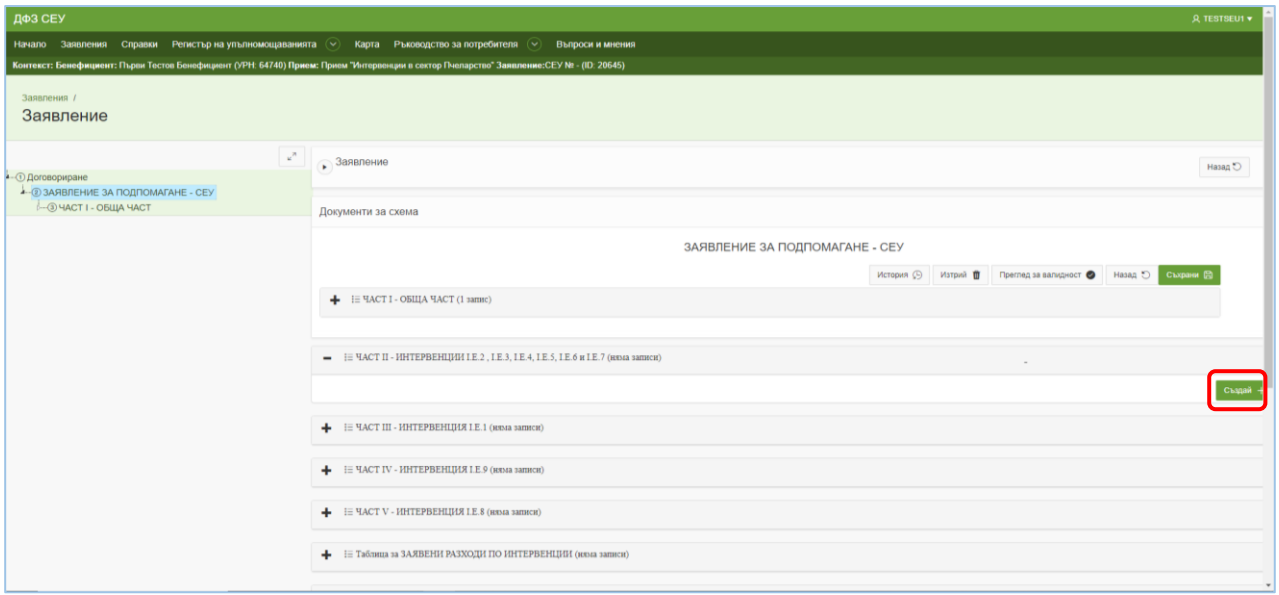

Достъпът до секцията става чрез натискане на бутона за въвеждане на данни, който се намира под секцията "Част II".

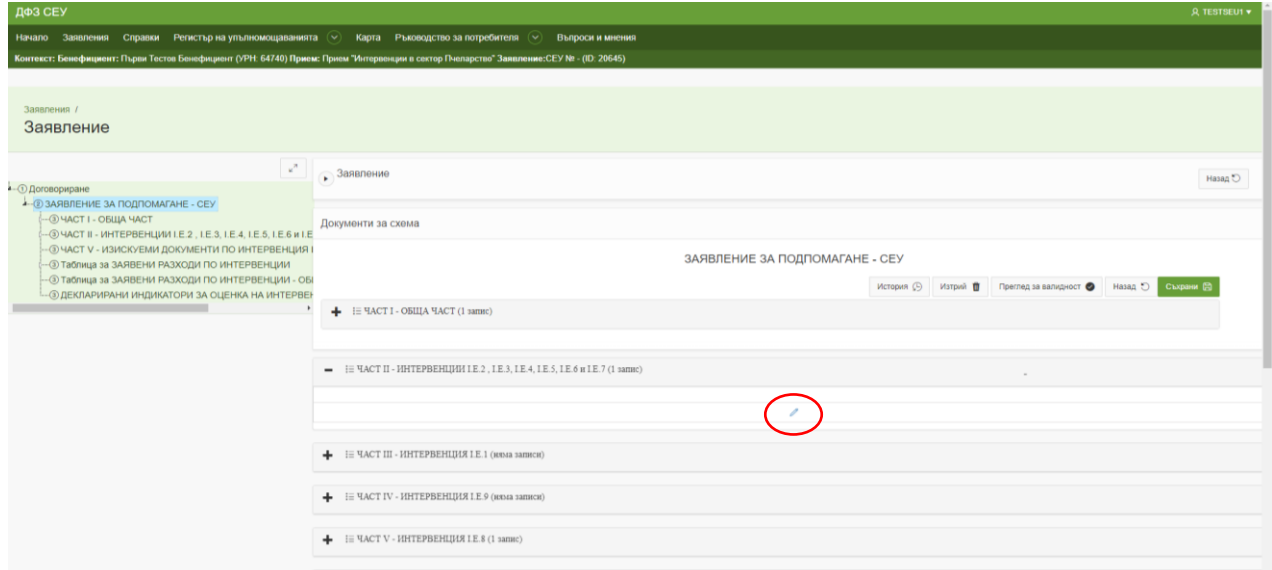

Ако сте заредили информацията за пчелините по начина описан по-рано ще ги видите заредени в секция "Пчелини, с които се кандидатства за финансиране - насочени към кандидати, регистрирани земеделски стопани с пчелни семейства".

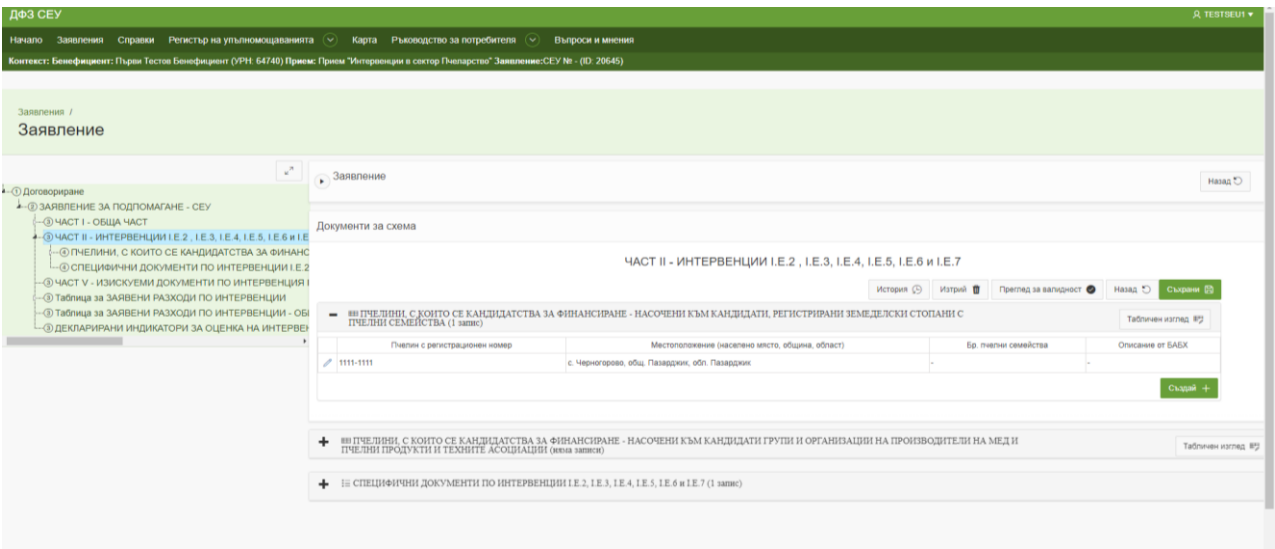

В този случай е необходимо да влезете във всеки един от създадените редове и да впишете точния брой на отглежданите пчелни семейства във всеки един от пчелините, посочени на екрана.

Много е важно да попълните вярна информация за броя на отглежданите пчелни семейства, тъй като тя ще е от основно значение за одобрението на заявените разходи.

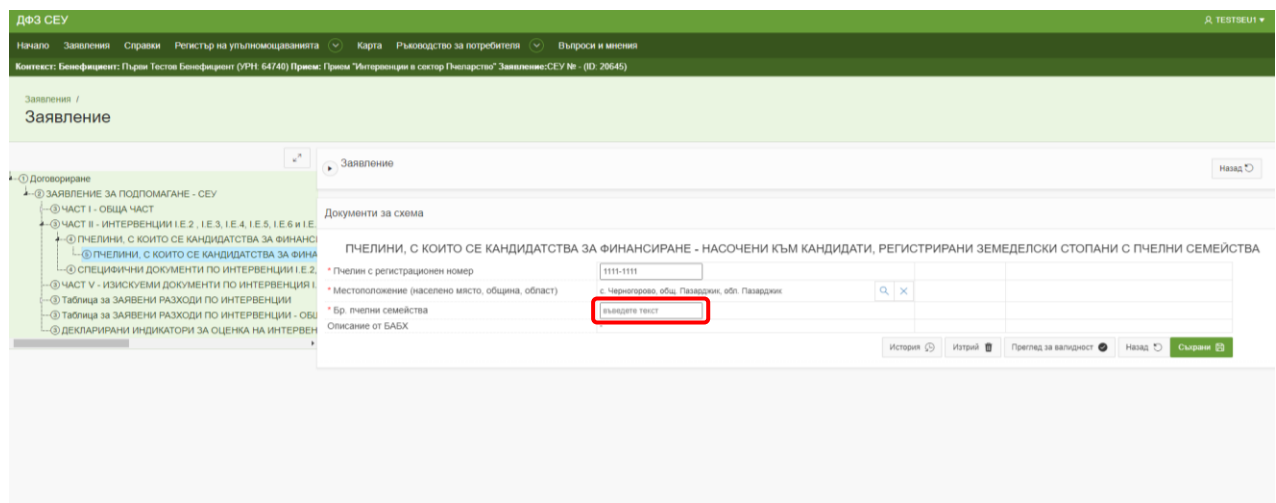

В случай, че не сте заредили предварително данните за животновъдните обекти от системата на БАБХ – ВетИС е необходимо ръчно, чрез натискане на бутона "Създай", да създадете редовете за всички пчелини, които стопанисвате.

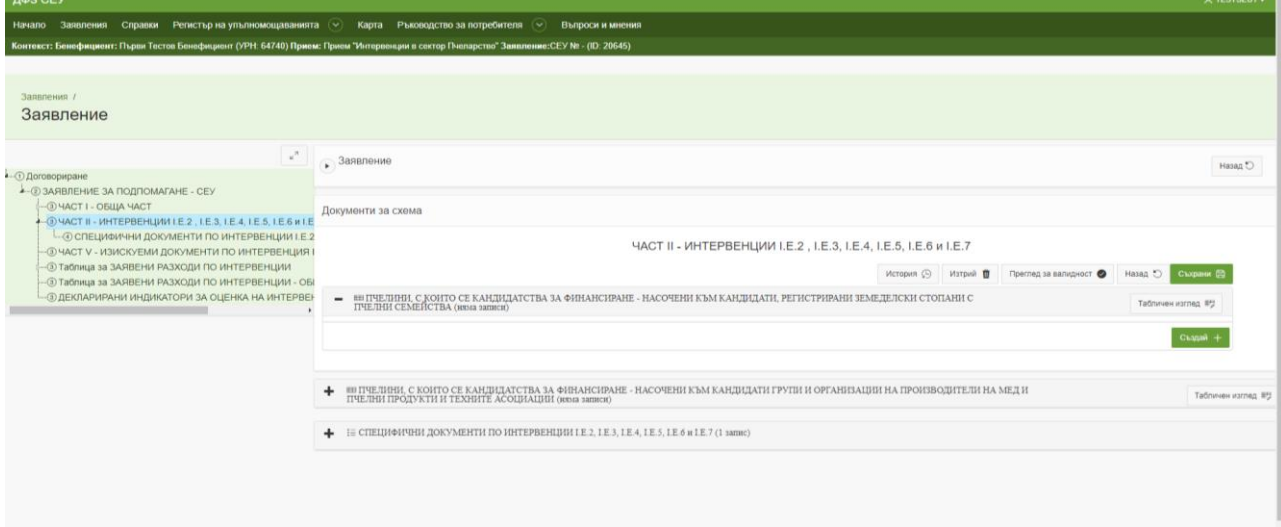

Ако сте кандидат Група или организация на производители на мед и пчелни продукти и техните асоциации, призната със заповед на министъра на земеделието и храните е необходимо ръчно да попълните секция "Пчелини, с които се кандидатства за финансиране - насочени към кандидати групи и организации на производители на мед и пчелни продукти и техните асоциации".

За целта, след натискане върху секцията е необходимо да натиснете бутонът "Създай", който се намира под секцията. Достъпът до секцията става чрез натискане на бутона за въвеждане на данни.

Необходимо е да се въведат данни във всички полета в секцията за членовете, за които се кандидатства. След като попълните всички редове натиснете бутон "Съхрани" и "Назад".

Необходимо е да създадете редове за всеки един пчелин, с който се кандидатства.

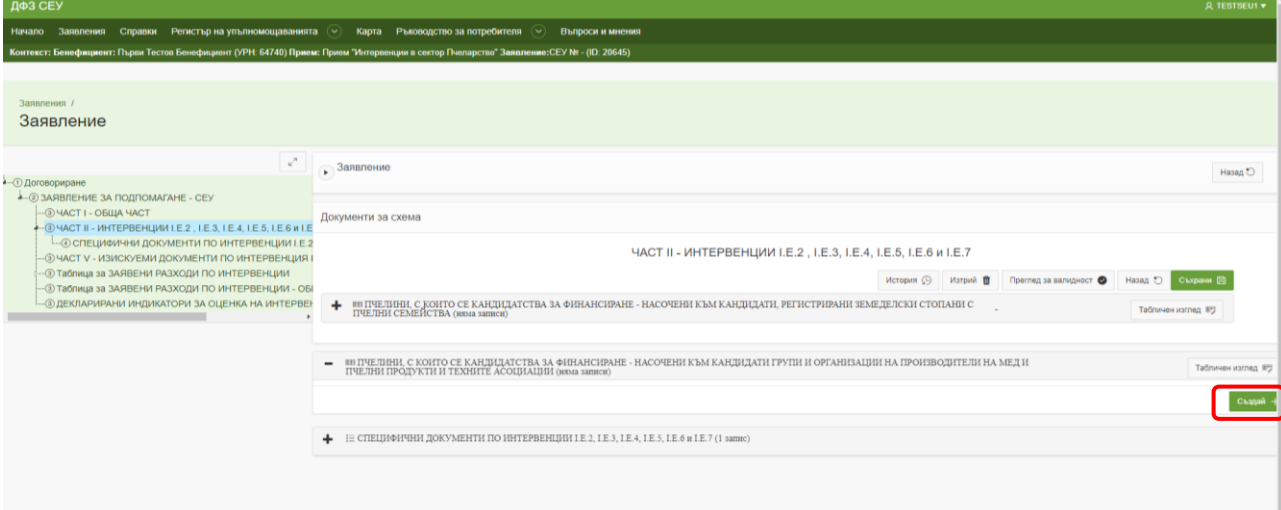

След като попълните данните за пчелините, с които се кандидатства се пристъпва към попълване на секцията "Специфични документи по интервенции I.E.2, I.E.3, I.E.4, I.E.5, I.E.6 и I.E.7".

В тази секция могат да се попълват данни само за тези интервенции, за които сте заявили участие в част I, секция "Кандидатствам за".

След като встъпите в секцията е необходимо да изберете интервенцията, за която искате да създадете ред.

Под нея следва да натиснете бутон "Създай". Достъпът до секцията става чрез натискане на бутона за въвеждане на данни.

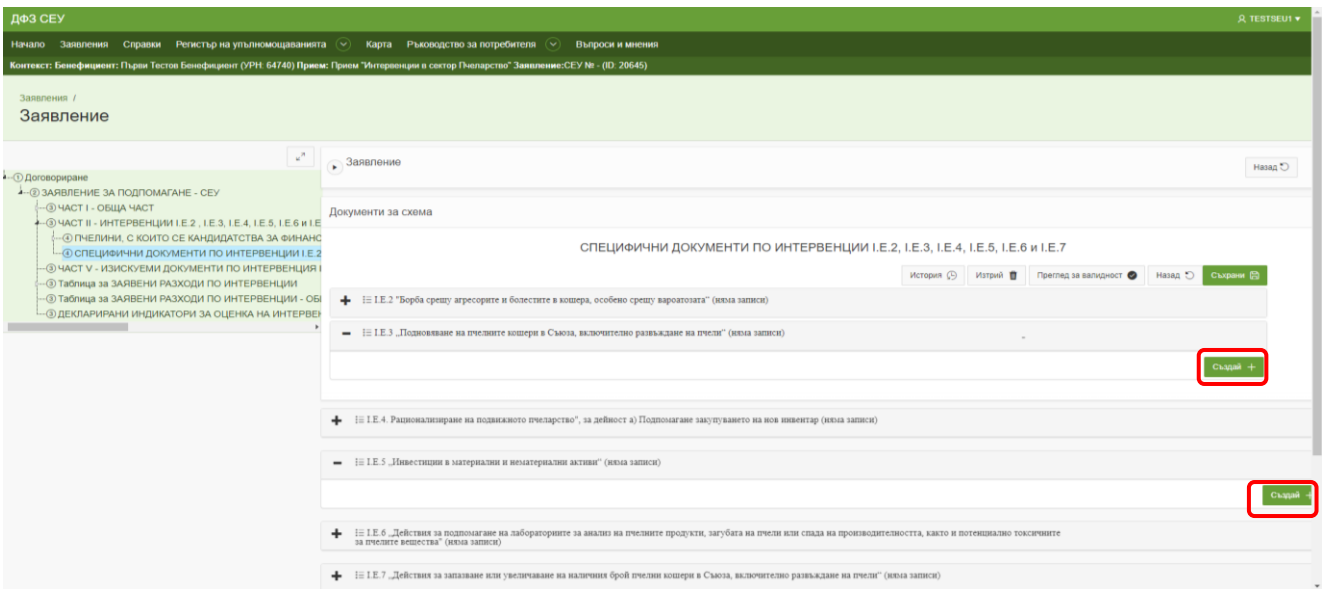

При попълване на всяка секция задължително трябва да посочите отговор на всеки един от редовете в секцията.

За всяка интервенция има специфични документи, които се изискват по Наредба.

В случай, че активът или разходът, за който желаете да кандидатствате по посочената интервенция е включен в списъка с референтни цени, одобрени от министъра на земеделието и храните, и ако в секцията има изискуем документ "Една независима оферта в оригинал, която съдържа наименованието на оферента", посочвате отговор "Да" и в полето, разположено непосредствено след въпроса, прикачвате изискуемия документ.

На въпросите след това: "Най-малко три съпоставими оферти, които не са издадени от лица свързани помежду си или с кандидата", "Документ за правосубектност на оферента", "Запитване за оферта", "Решение за избор на доставчика", "Писмена обосновка, в случай, че не е избрана офертата с най-ниска цена" и "Договор с избрания оферент" посочвате "Не е приложимо" и не прикачвате никакви документи повече.

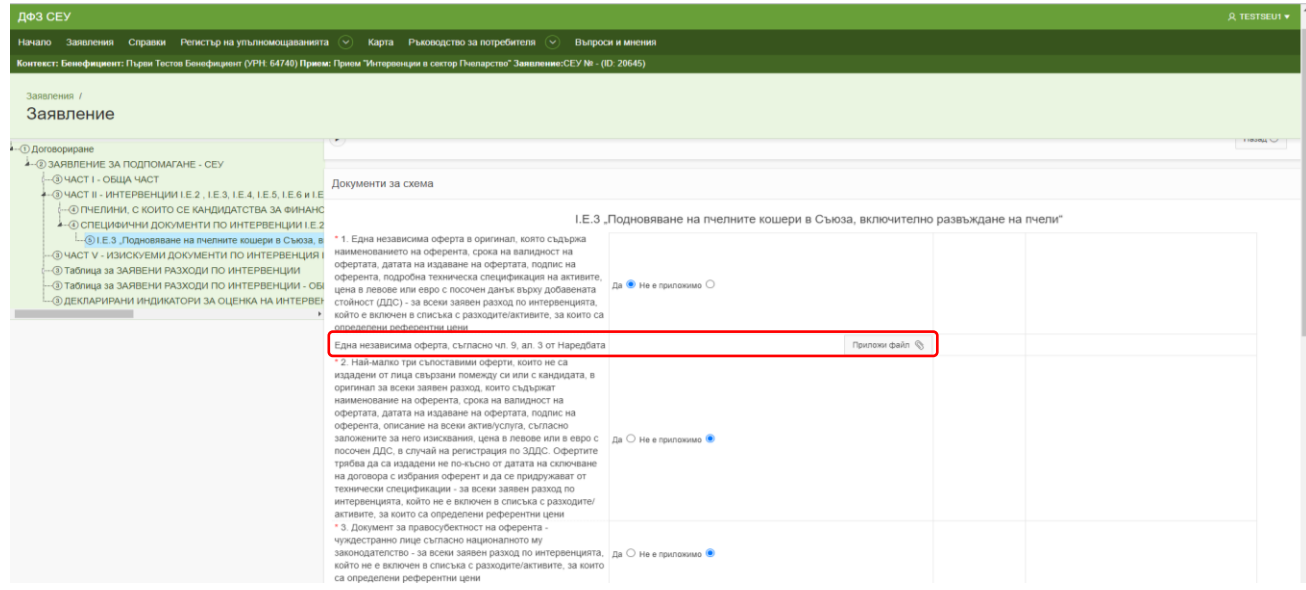

В случай, че активът или разходът, за който желаете да кандидатствате по посочената интервенция не е включен в списъка с референтни цени, одобрени от министъра на земеделието и храните, ако в секцията има изискуем документ "Една независима оферта в оригинал, която съдържа наименованието на оферента" посочвате отговор "Не е приложимо" и в полето, разположено непосредствено след въпроса не прикачвате документ.

На въпросите след това: "Най-малко три съпоставими оферти, които не са издадени от лица свързани помежду си или с кандидата", "Запитване за оферта", "Решение за избор на доставчика", и "Договор с избрания оферент" посочвате "Да" .

На въпросите "Документ за правосубектност на оферента" и "Писмена обосновка, в случай, че не е избрана офертата с най-ниска цена" посочвате отговор "Да" само, ако към пакета от документи прилагате и тези файлове.

Най-долу в секцията има ред за прикачване на документи: "Документи, съгласно чл. 9, ал. 4 от Наредбата".

Необходимо е предварително да архивирате всички файлове, които ще прилагате и да прикачите архивирания файл в съответното поле.

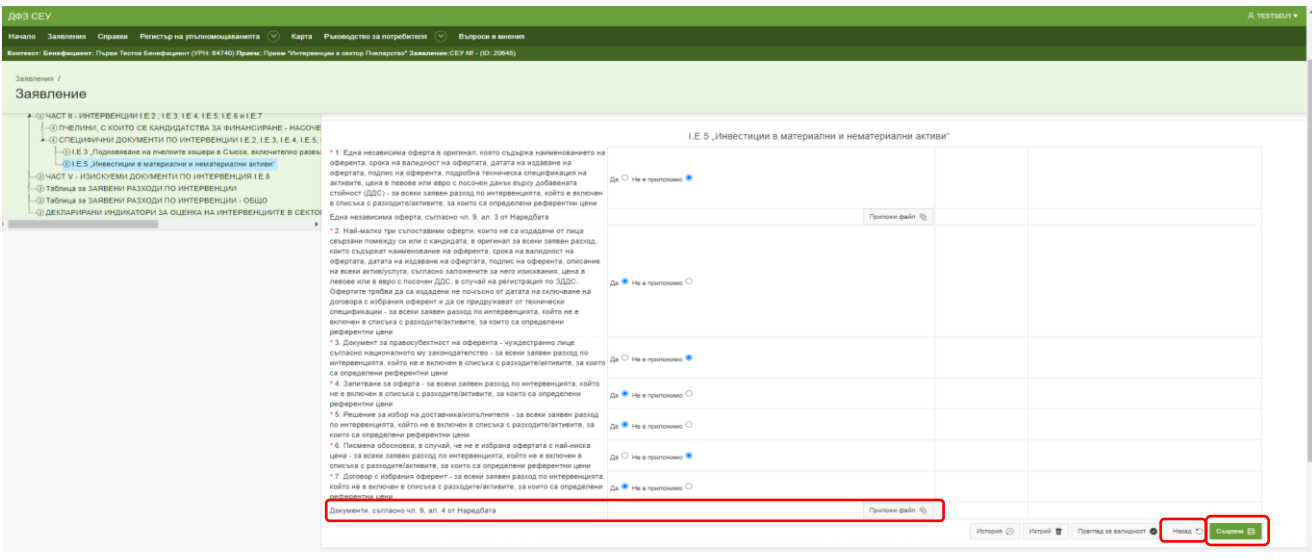

След попълването на всички полета и прикачването на изискуемите документи натиснете бутон "Съхрани" и "Назад".

Ако сте заявили участие по интервенция I.E.1 по аналогичен начин следва да създадете и попълните секцията "ЧАСТ III - ИНТЕРВЕНЦИЯ I.E.1".

Натиснете върху нея и вдясно натиснете бутон "Създай".

Достъпът до секцията става чрез натискане на бутона за въвеждане на данни, който се намира под секцията "Част III".

В тази секция могат да се попълват данни само за тези дейности, за които сте заявили участие в част I, секция "Кандидатствам за".

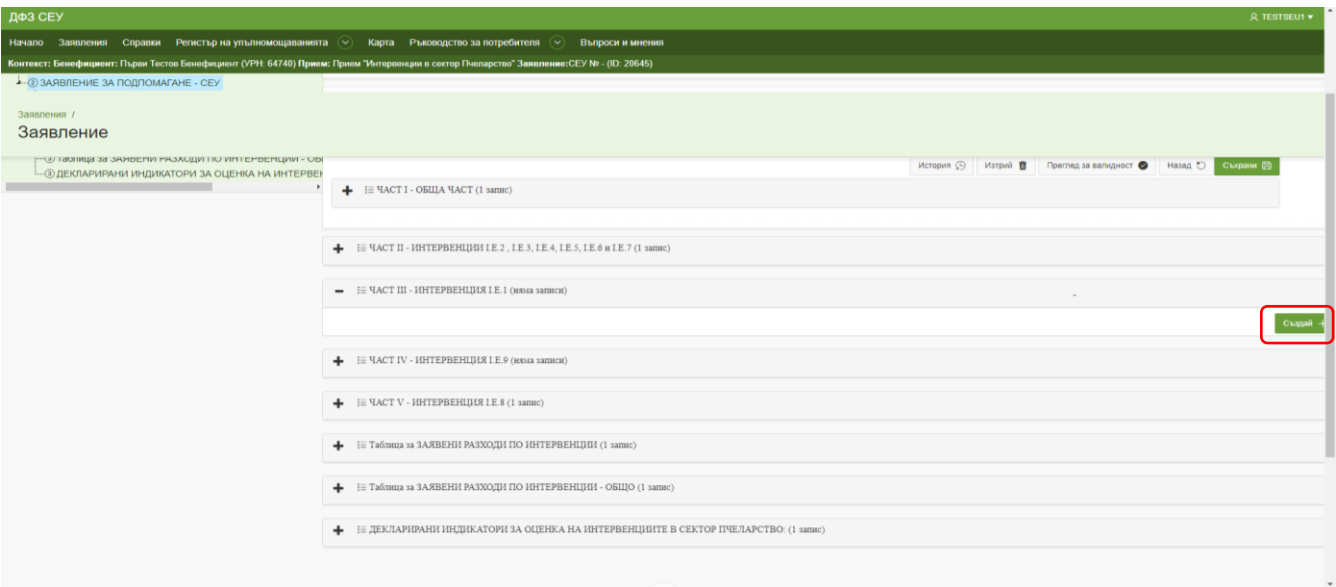

Ако сте заявили участие по интервенция I.E.9 по аналогичен начин следва да създадете и попълните секцията "ЧАСТ IV - ИНТЕРВЕНЦИЯ I.E.9".

Натиснете върху нея и вдясно натиснете бутон "Създай".

Достъпът до секцията става чрез натискане на бутона за въвеждане на данни, който се намира под секцията "Част IV".

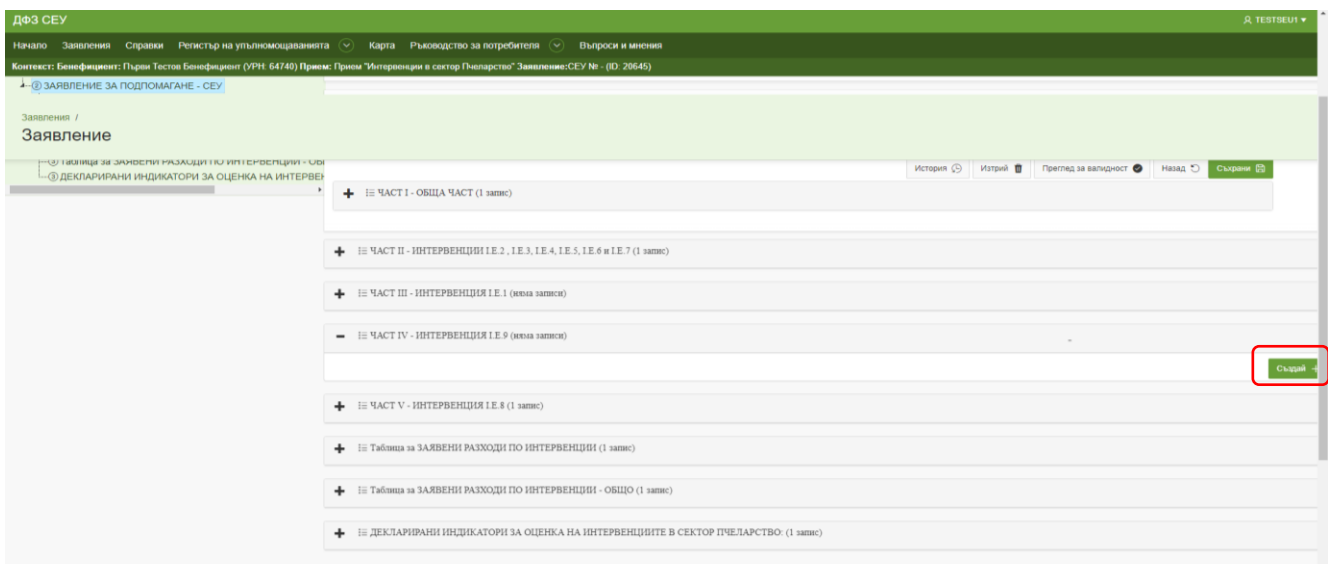

Ако сте заявили участие по интервенция I.E.8 следва да създадете и попълните секцията "ЧАСТ V - ИНТЕРВЕНЦИЯ I.E.8".

Натиснете върху нея и вдясно натиснете бутон "Създай". Достъпът до секцията става чрез натискане на бутона за въвеждане на данни, който се намира под секцията "Част V".

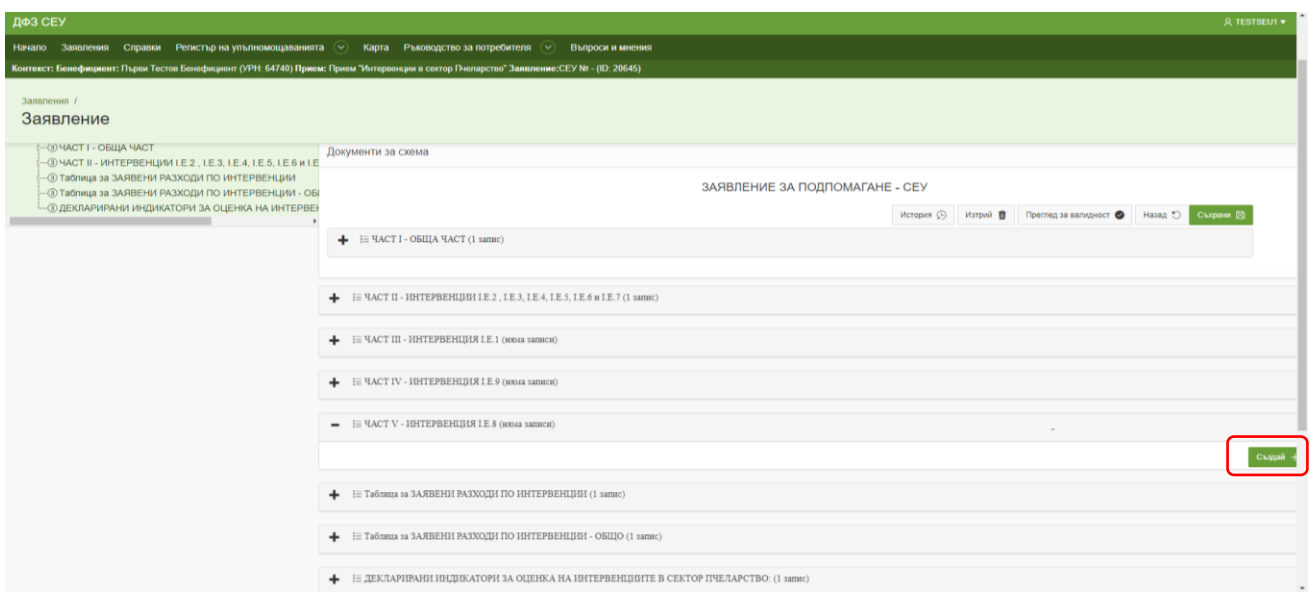

Ако желаете да кандидатствате за повече от една интервенция е необходимо да попълните секциите за изискуеми специфични документи за всички интервенции, отбелязани в Част I, секция "Кандидатствам за".

След като приключите с попълването на частите от заявлението, свързани с изискуемите документи и данни за заявените интервенции е необходимо да пристъпите към попълването на таблица за заявени разходи по интервенции.

За целта създавате "Таблица за заявени разходи по интервенции" като натиснете върху секцията.

Непосредствено под секцията от дясната страна натиснете бутон "Създай" и на екранът ще се появи извадка на създадената секция.

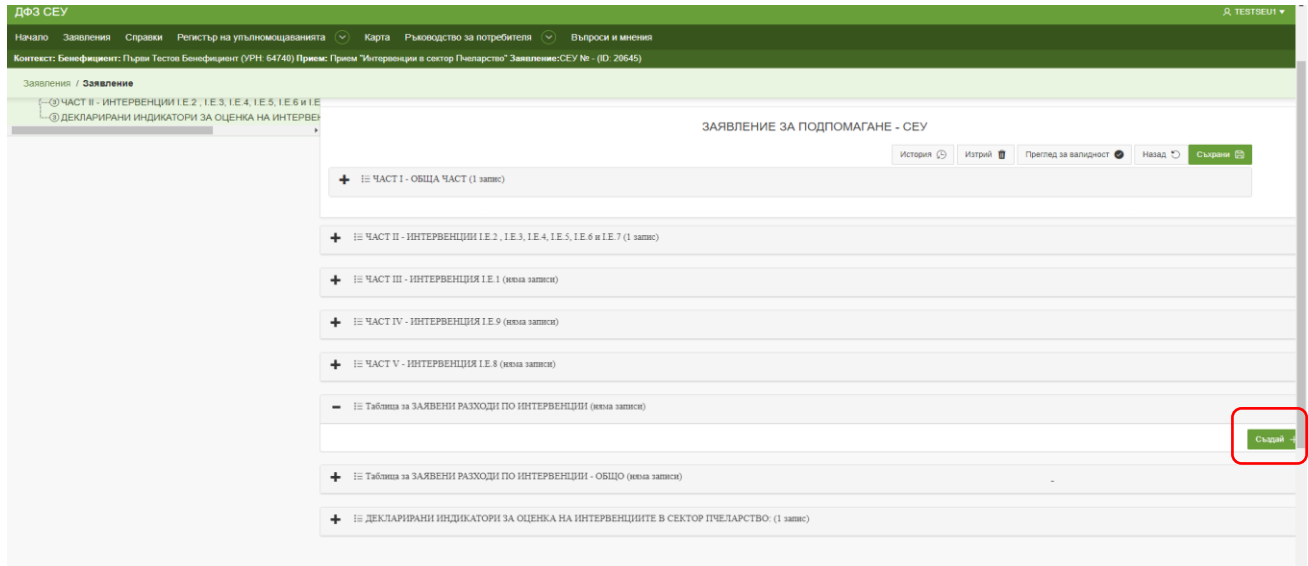

Достъпът до секцията става чрез натискане на бутона за въвеждане на данни, който се намира в ляво под секцията "Таблица за заявени разходи по интервенции".

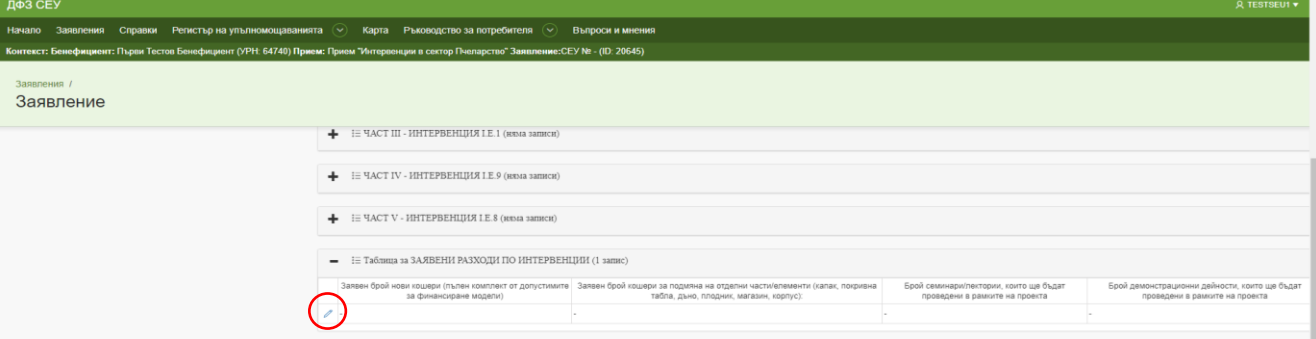

При попълване на таблиците за интервенциите, за които сте заявили участие задължително трябва да попълните всички редове на всяка създадена секция.

Ако заявявате кандидатстване по интервенция I.E.3 е необходимо задължително да попълните информация в ред "Заявен брой нови кошери (пълен комплект от допустимите за финансиране модели)" и ред "Заявен брой кошери за подмяна на отделни части/елементи (капак, покривна табла, дъно, плодник, магазин, корпус)" преди да започнете попълването на таблиците в тази част.

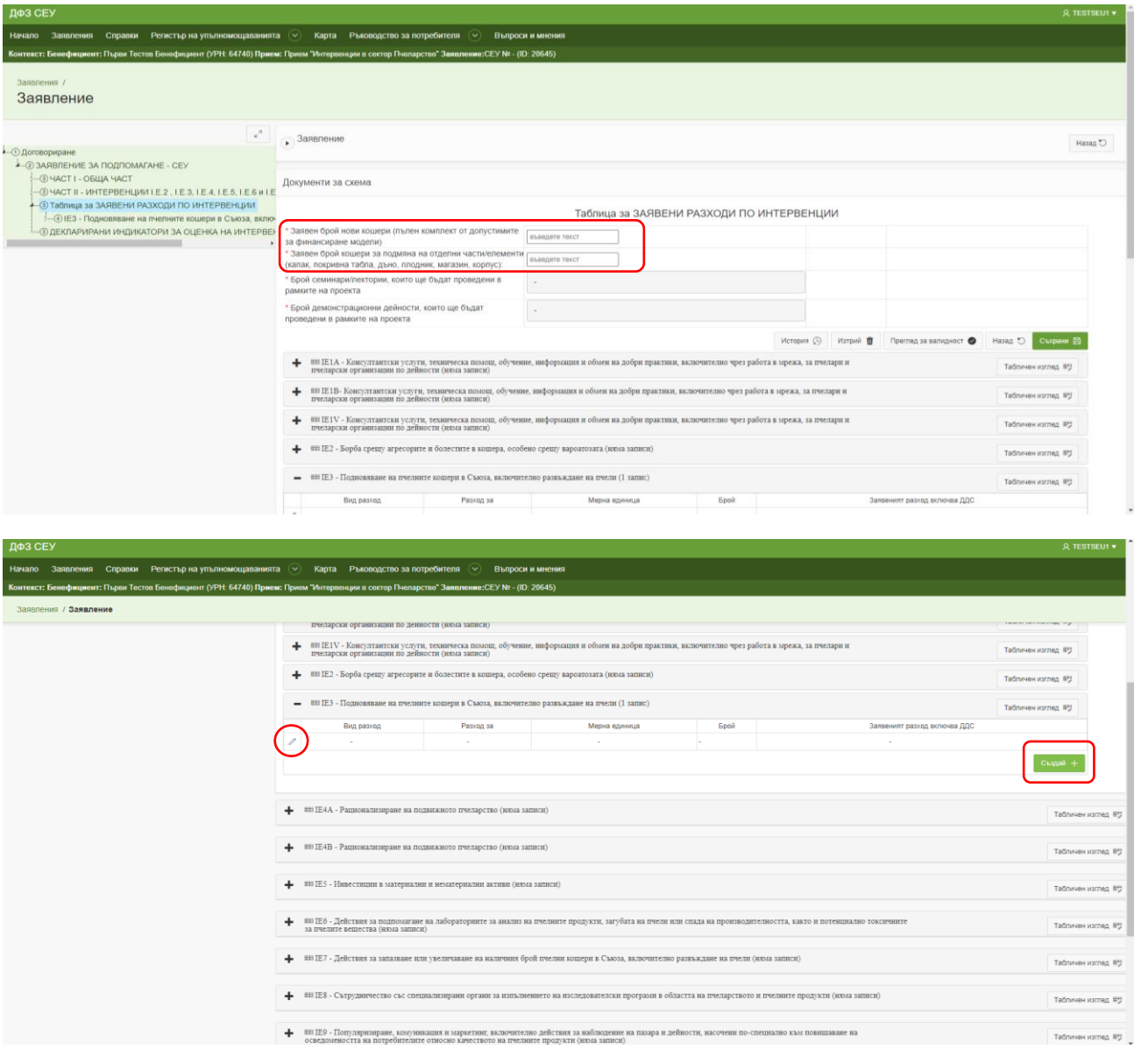

Необходимо е да попълните всички редове в секцията, която ви се е визуализирала.

Настоящият пример показва как да попълните данни в таблицата по интервенция I.E.5 - Инвестиции в материални и нематериални активи.

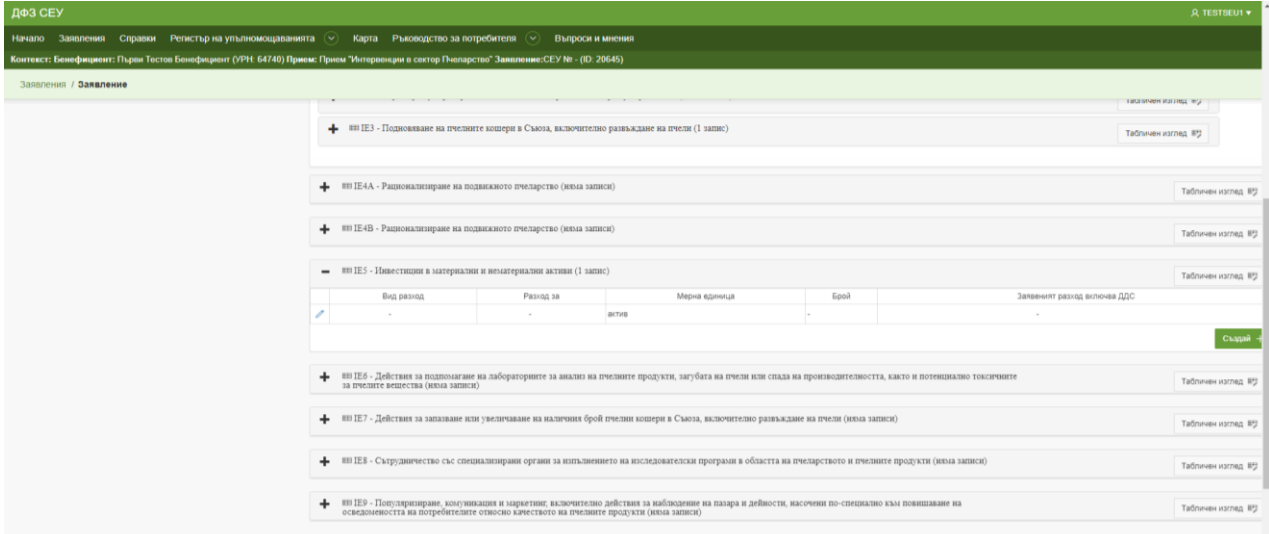

Преди редовете за попълване има насочваща инструкция към всеки бенефициент при попълването на всеки ред за съответната интервенция.

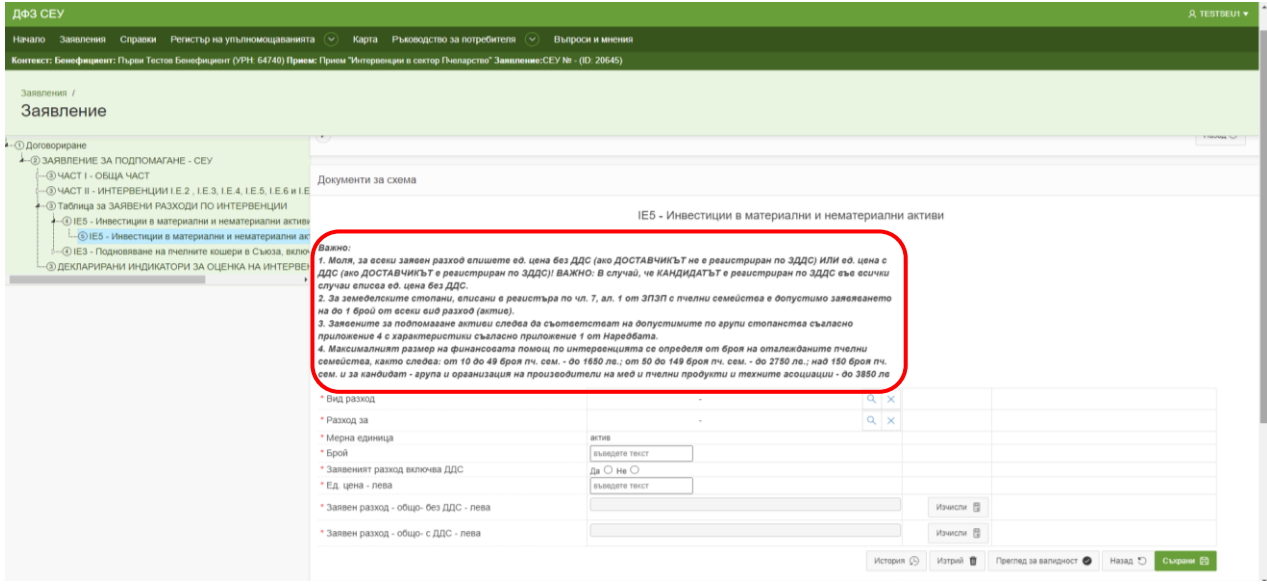

В първият ред за попълване "Вид разход" е необходимо да изберете този актив, който

желаете да заявите.

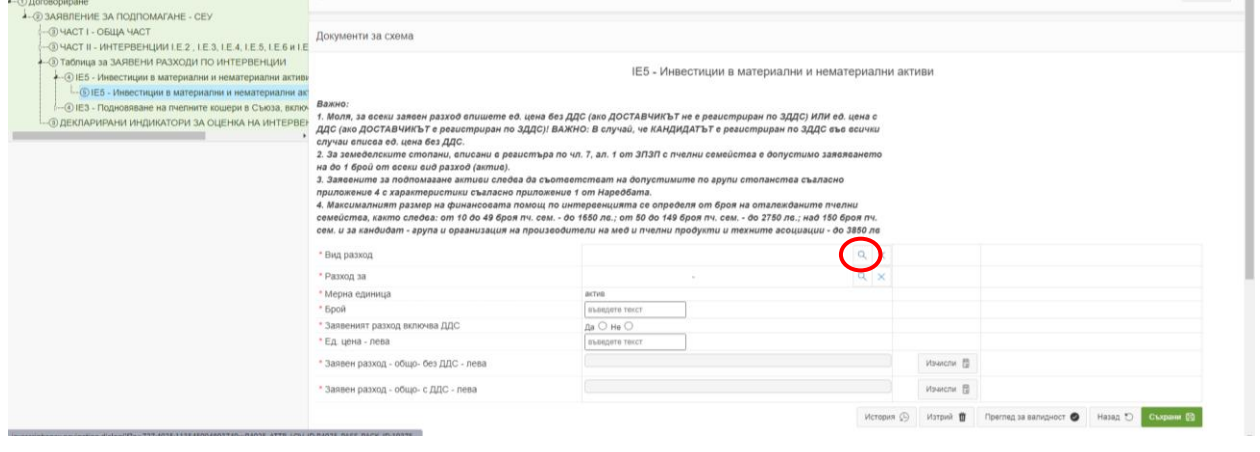

На следващия ред "Разход за" можете да изберете разновидността на посочения актив, посочени в Приложение № 1 от Наредбата.

Необходимо е да се съобразите с изискването по наредба, че заявените за закупуване активи следва да съответстват на посочените в приложение № 4 и да са с показатели за оценка съгласно приложение № 1 от Наредбата.

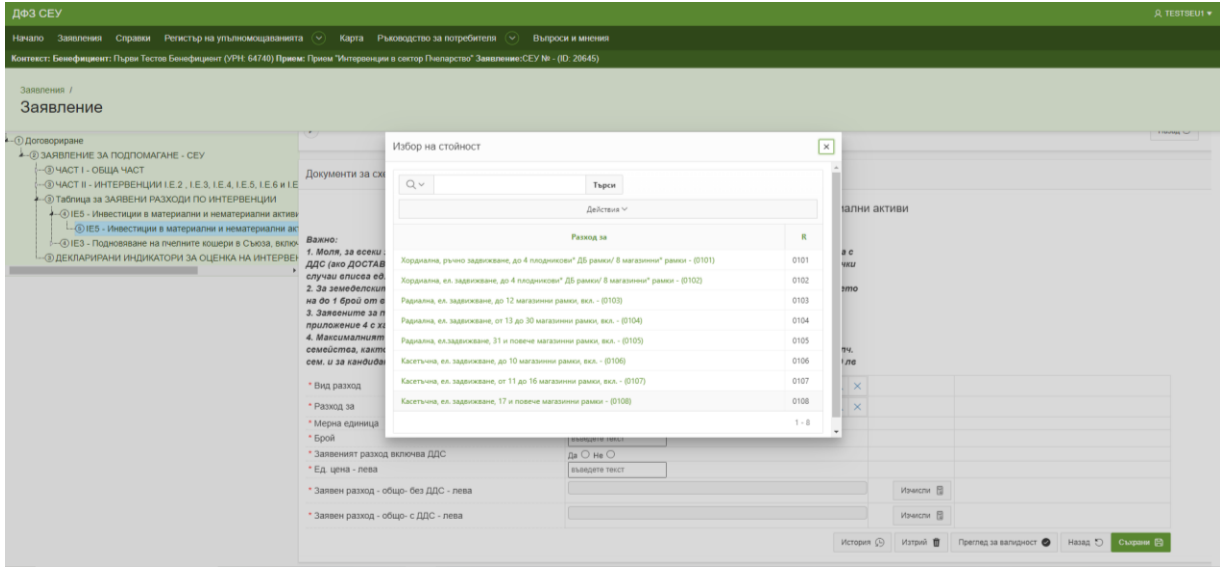

На ред "Брой" е необходимо да попълните заявения брой от съответния актив. Необходимо е да не забравяте, че като регистриран земеделски производител с пчелни семейства е допустимо да получите финансиране само на 1 брой от всеки актив, заявен по интервенцията.

На ред "Заявеният разход включва ДДС" следва да посочите дали заявената единична цена за съответния актив е с включен ДДС или не и посочвате съответния отговор.

На ред "Ед. цена - лева" записвате крайната стойност за единична цена за съответния актив. На следващите 2 реда за заявен разход е необходимо да натиснете бутон "Изчисли", за да се извършат съответните калкулации.

След като приключите с попълването на всички редове от секцията е необходимо да натиснете бутон "Съхрани" и да се върнете "Назад" с бутона, който се намира до бутона "Съхрани".

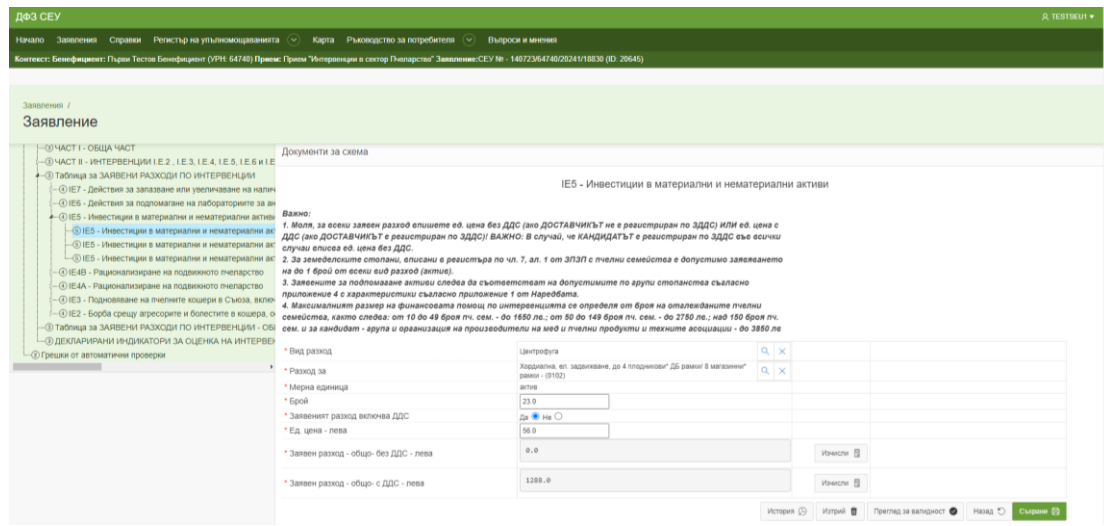

Попълването на таблиците със заявени разходи и за останалите интервенции се осъществява по аналогичен ред.

След попълването на всички таблици по всички заявени за кандидатстване интервенции следва да пристъпите към създаването на таблица за заявени разходи по интервенции - ОБЩО.

Натиснете бутон "Създай", който се показва след натискане на секцията. Достъпът става чрез натискане на бутона за въвеждане на данни.

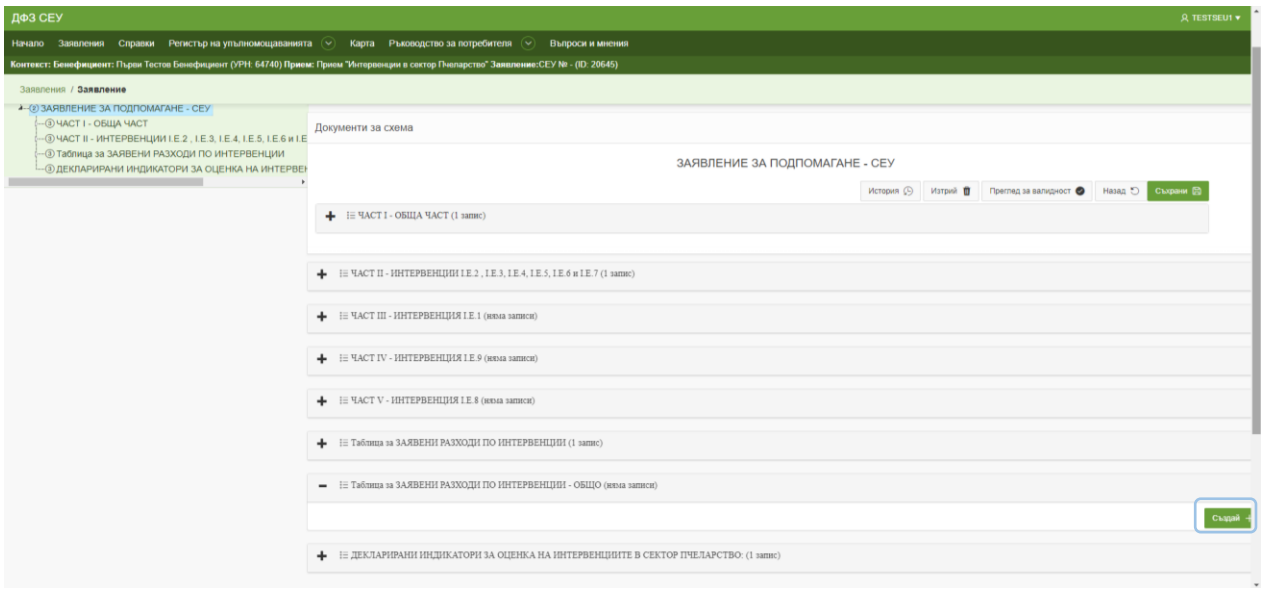

След създаването на таблицата е необходимо да натиснете бутон "Съхрани", който се намира в долната част на таблицата. Накрая натиснете бутон "Назад", за да се върнете обратно в заявлението.

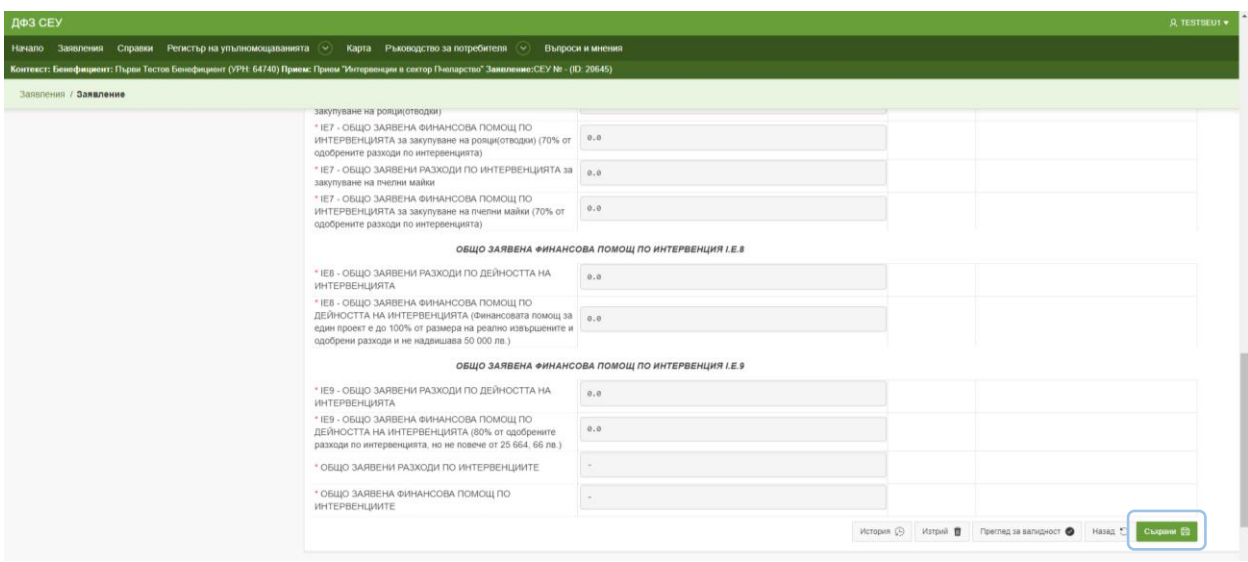

Последната секция, която е необходимо да създадете е "Декларирани индикатори за оценка на интервенциите в сектор пчеларство".

В тази секция следва да посочите отговор и на двата въпроса в зависимост от това дали сте член на пчеларско сдружение или дружеството, което представлявате е пчеларско сдружение или не.

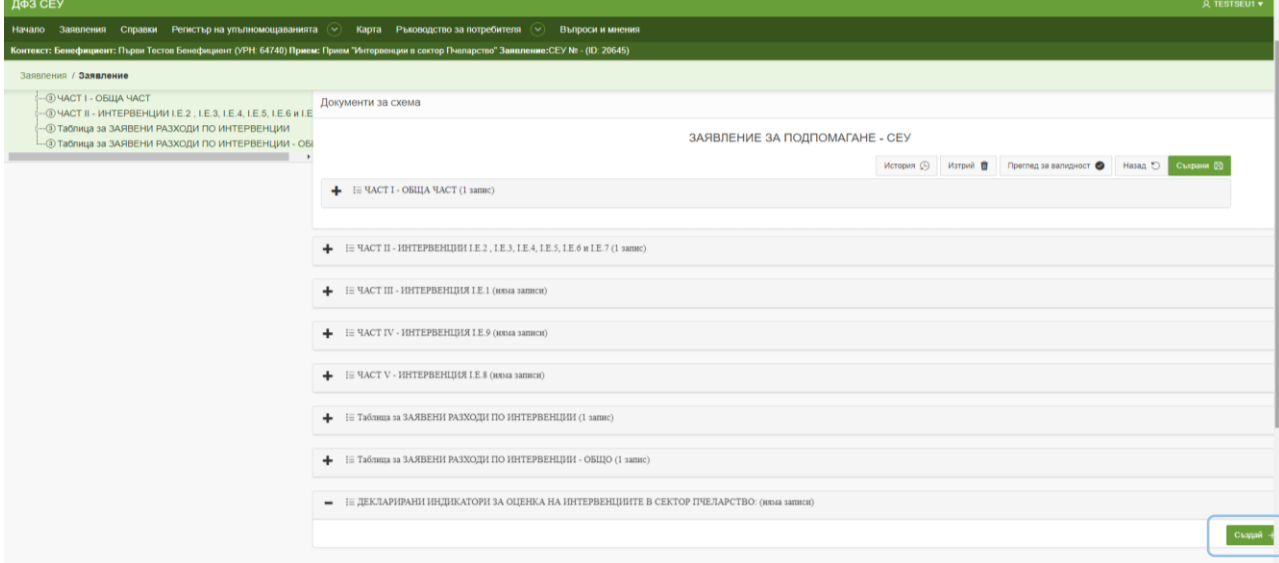

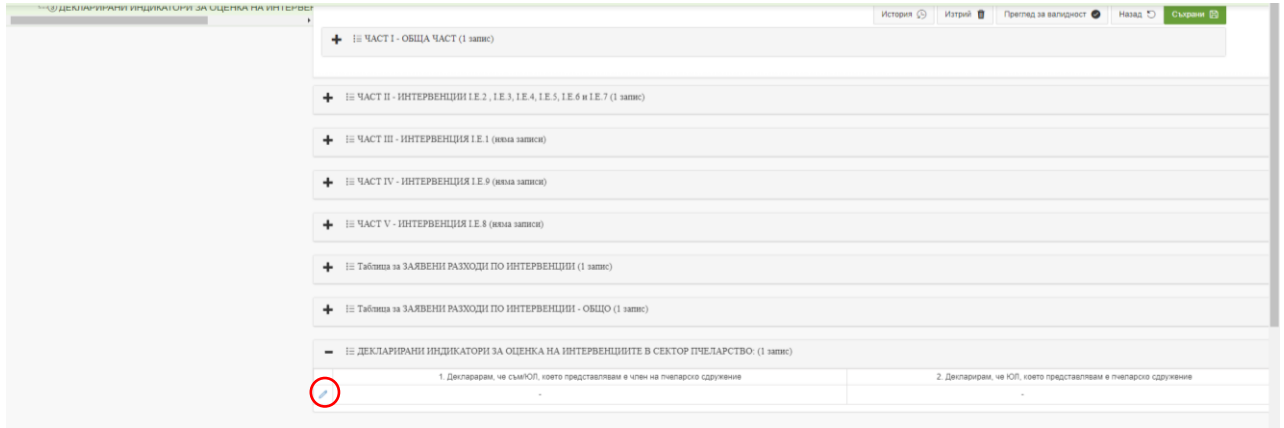

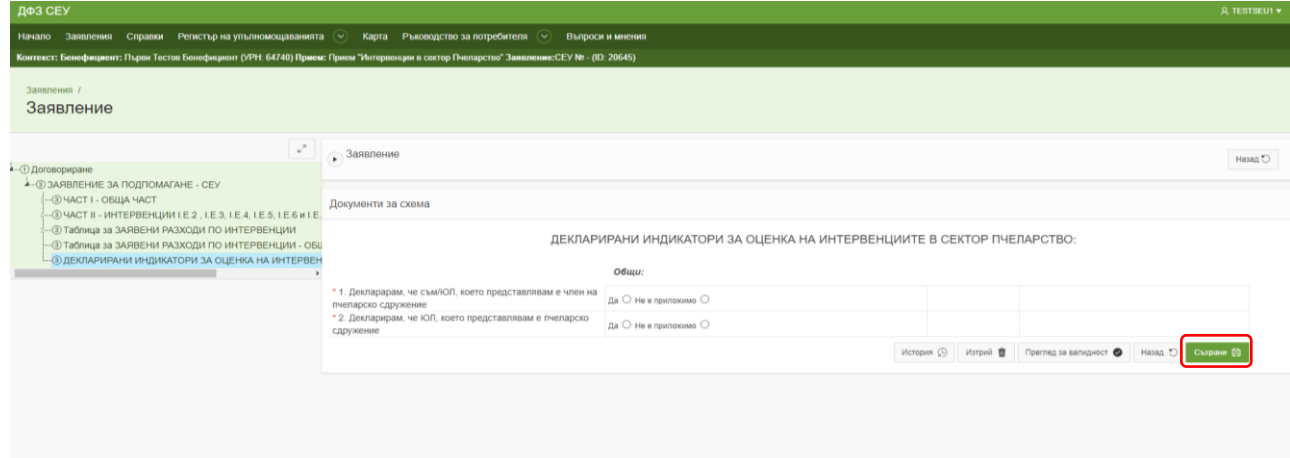

След като сте въвели цялата необходима информация във Вашето заявление за подпомагане е необходимо да прегледате заявлението за валидност и да приключите редакцията по него, да го подпишете и да го изпратите за зареждане в ИСАК.

Това се осъществява чрез поредица от промени на статуса на Вашето заявление.

За да излезете от заявлението е необходимо да натиснете бутон "Назад", разположен в най-горната част на екрана.

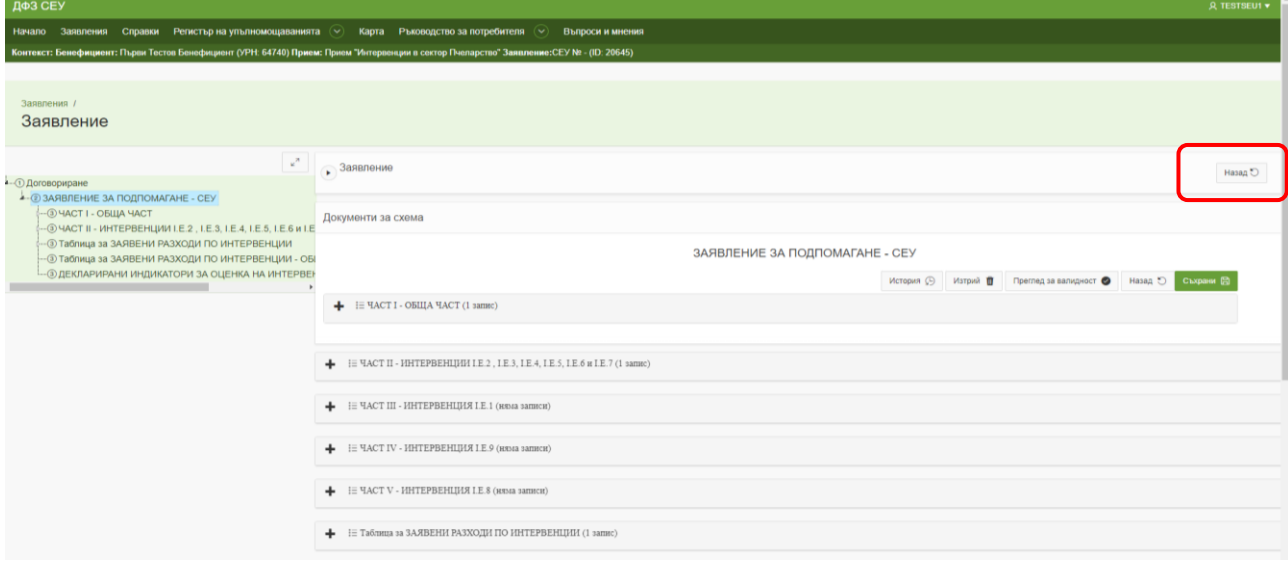

Първата стъпка е да проверите валидността на въведените от Вас данни като натиснете бутона "Преглед за валидност", разположен в колона "Операция/Действие".

Системата извършва проверка и визуализира резултат, като ако са установени невалидни данни е необходимо да ги редактирате и отново да проверите валидността до получаване на резултат "Няма невалидни атрибути".

В случай, че в прозореца, който се показва списъка с фатални грешки има посочени несъответствия може да достъпите до секцията, в която е необходима редакция чрез натискането на бутон "Редактирай".

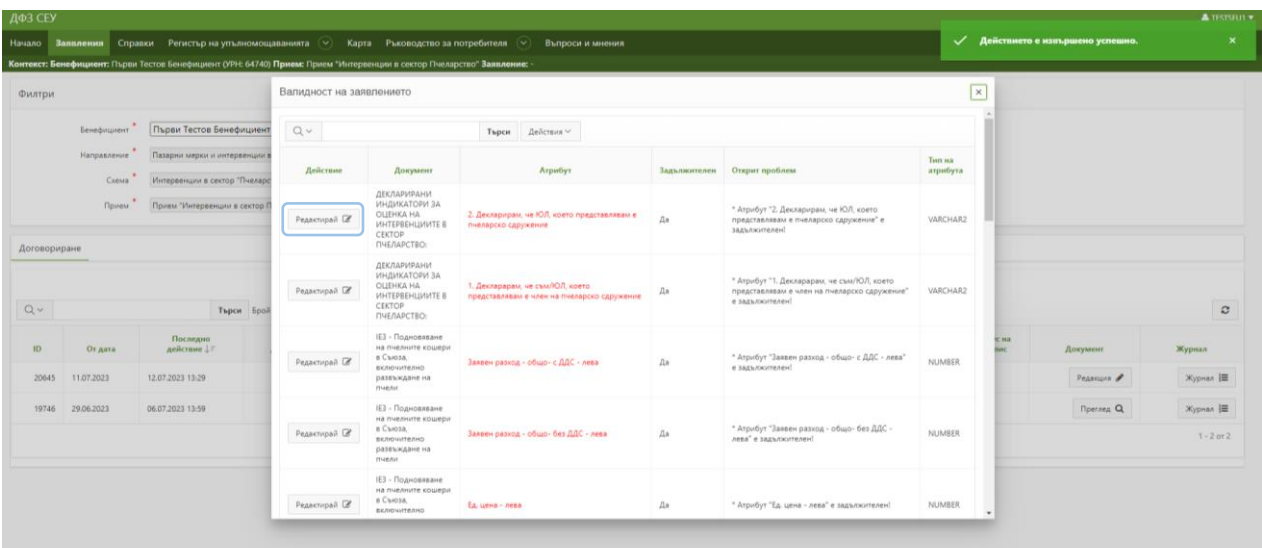

Ако затворите прозореца може да влезете отново в заявлението чрез бутона "Редакция", който се намира в колона "Документ" и да извършите промените, които желаете.

След като извършите всички промени по заявлението и при проверката за валидност на заявлението излезе съобщение "Няма невалидни атрибути" може да пристъпите към приключване на редакция на заявлението.

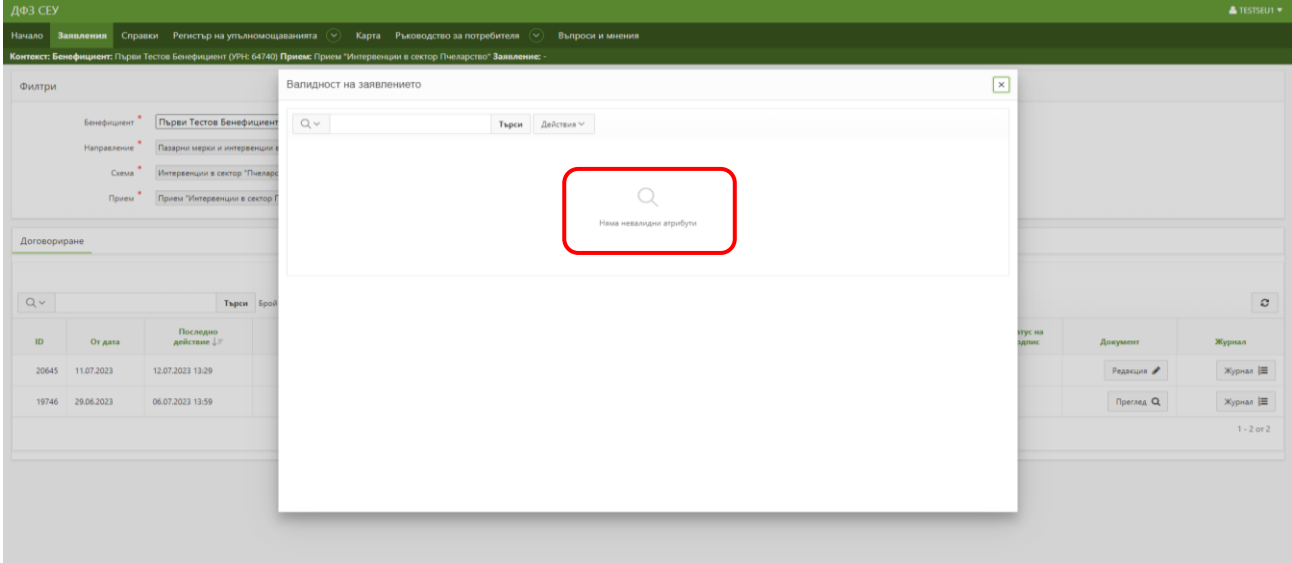

От бутона "В процес на въвеждане", разположен в колона "Статус на заявлението" избирате "Приключване на редакция" и натискате бутона "Смени статус".

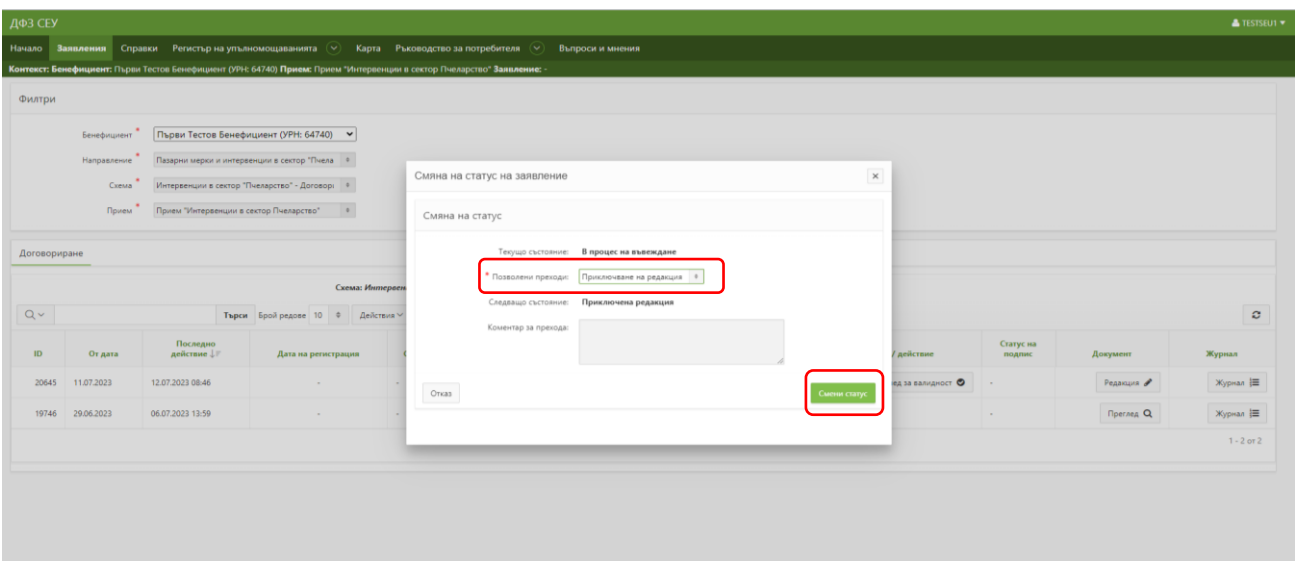

Действието е извършено успешно и заявлението преминава в статус "Приключена редакция".

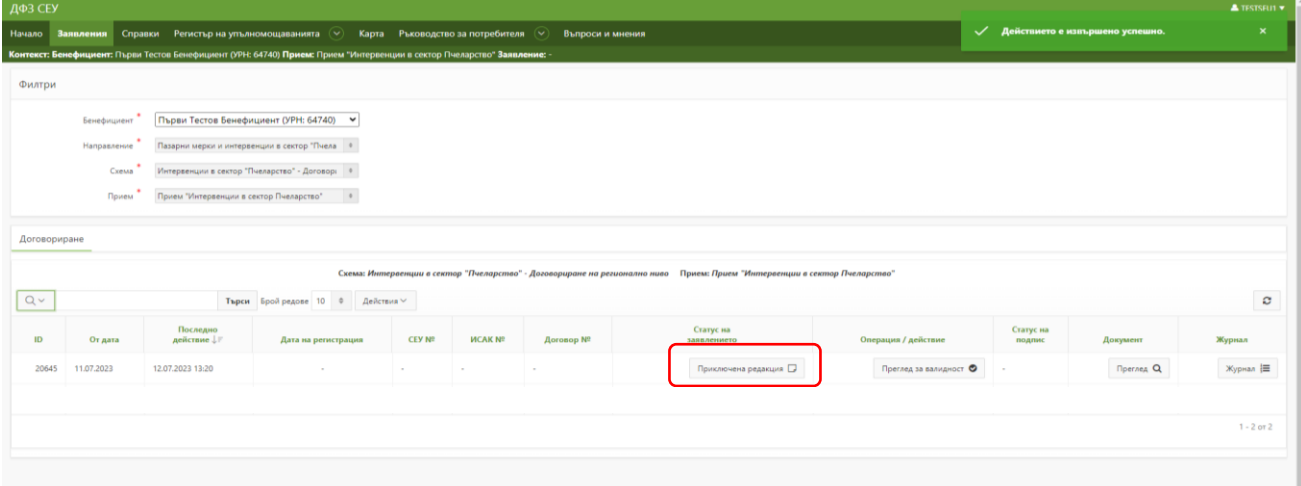

В случай, че желаете да прегледате заявлението за валидност след смяната на заявлението в статус "Приключила редакция" и в прозореца се показва списък с фатални грешки, може да достъпите до секцията, в която е необходима редакция чрез натискането на бутон "Преглед". По този начин ще ви се визуализира мястото, на което има констатирано несъответствие.

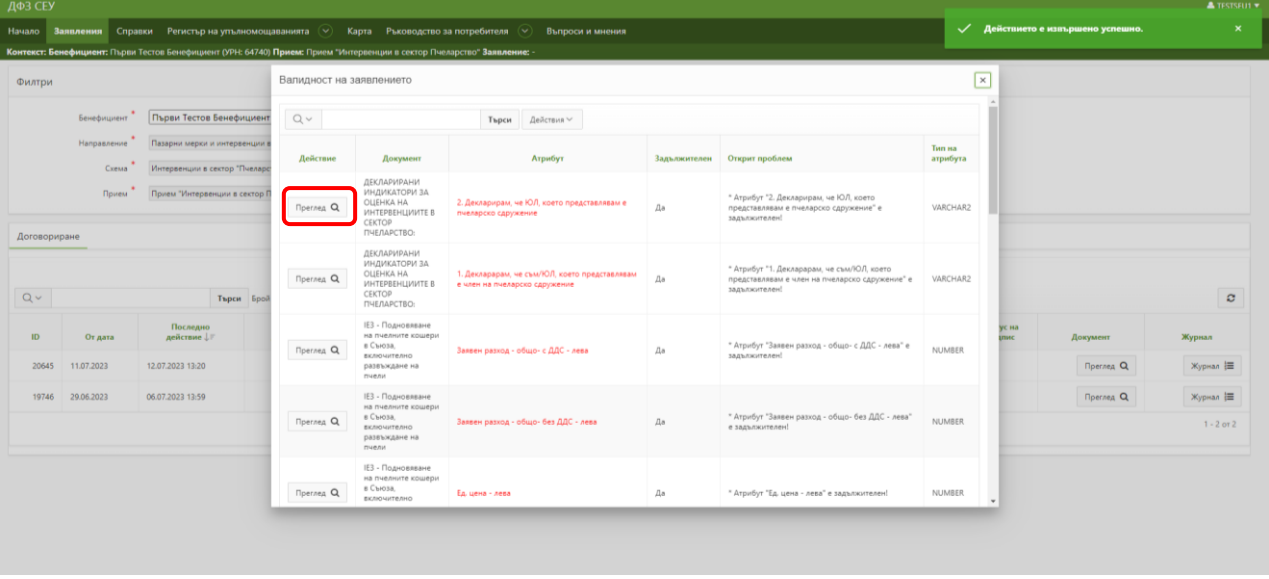

Ако желаете да извършите редакция и да отстраните несъответствията е необходимо отново да смените статуса на заявлението в "В процес на въвеждане".

Избирате отново бутона от колона "Статус на заявлението".

В падащото меню са налични преходите "Отключване за редакция", "Архивиране на заявлението" и "Стартиране на автоматични проверки".

Преходът "Отключване за редакция" ще Ви позволи отново да извършвате промени по Вашето заявление.

**Преходът "Архивиране на заявление" може да изберете САМО ако желаете да архивирате това заявление и да създадете ново заявление за подпомагане. Имайте предвид, че в случай, че смените статуса на заявлението в "Архивирано (Невалидно)" същото ще се счита за анулирано и няма да може да извършвате никакви действия в него. В случай, че желаете да подадете ново заявление за подпомагане е необходимо да настинете бутон "Създай", който се намира под реда с архивираното заявление.**

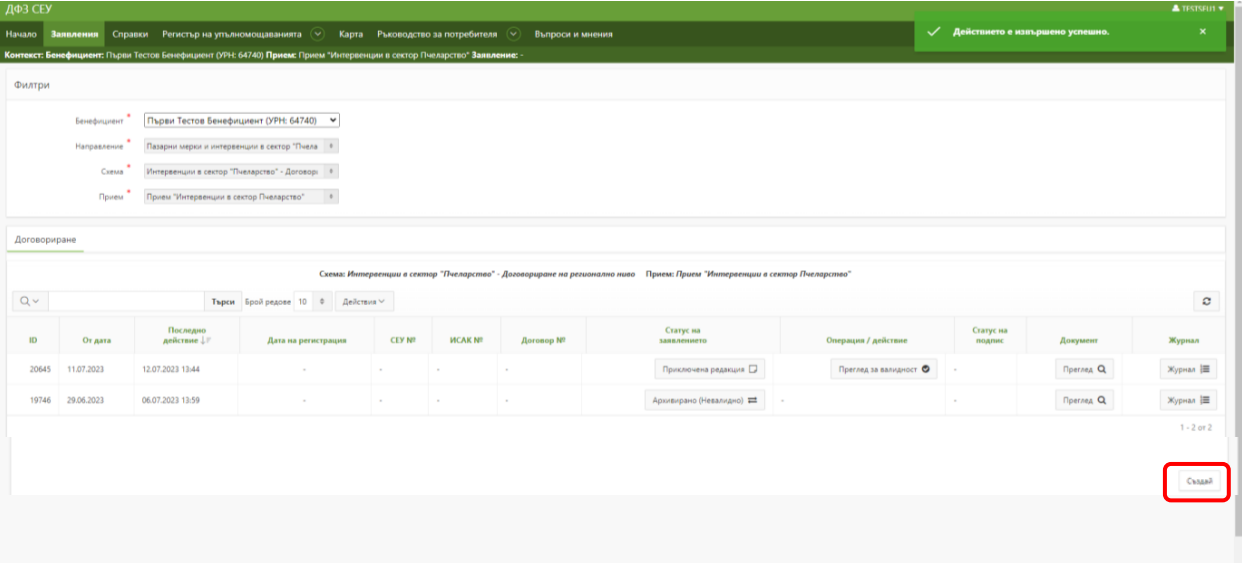

В Системата за електронни услуги могат да бъдат създавани повече от едно заявление за подпомагане, но само едно може да бъде изпратено за зареждане в ИСАК.

След като извършите всички промени и смените статуса на заявлението на "Приключена редакция" от колона "Статус на заявлението" чрез натискане на бутон "В процес на въвеждане" е необходимо да извършите последваща промяна на статуса на заявлението.

Следващият преход от падащото меню е "Стартиране на автоматични проверки", избирате него и натискате бутона "Смени статус".

При този преход се извършва проверка за цялост на заявлението, както и за липсата на изискуеми публични задължения към държавата по смисъла на чл. 162, ал. 2, т. 1 от Данъчно-осигурителния процесуален кодекс, установени по надлежния ред от компетентен орган, към момента на кандидатстване.

След стартирането на автоматичните проверки в Системата за електронни услуги в колона "Операция/действие" се изписва съобщение "изчаква се резултат", като за да бъде визуализиран е необходимо да обновите секцията посредством бутона "Обнови".

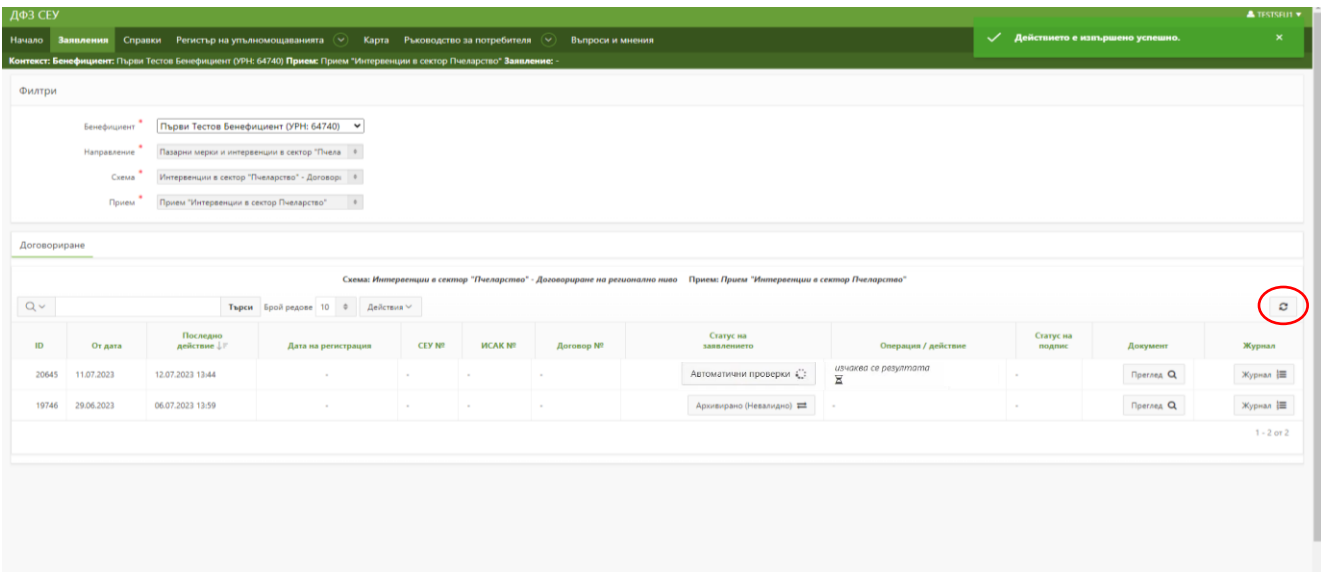

В случай, че заявлението премине в статус "Проверено с предупреждения" или съответно "Проверено с фатални грешки" списъкът с предупреждения и грешки може да достъпите посредством бутона "Контролен лист", разположен в колона "Документ".

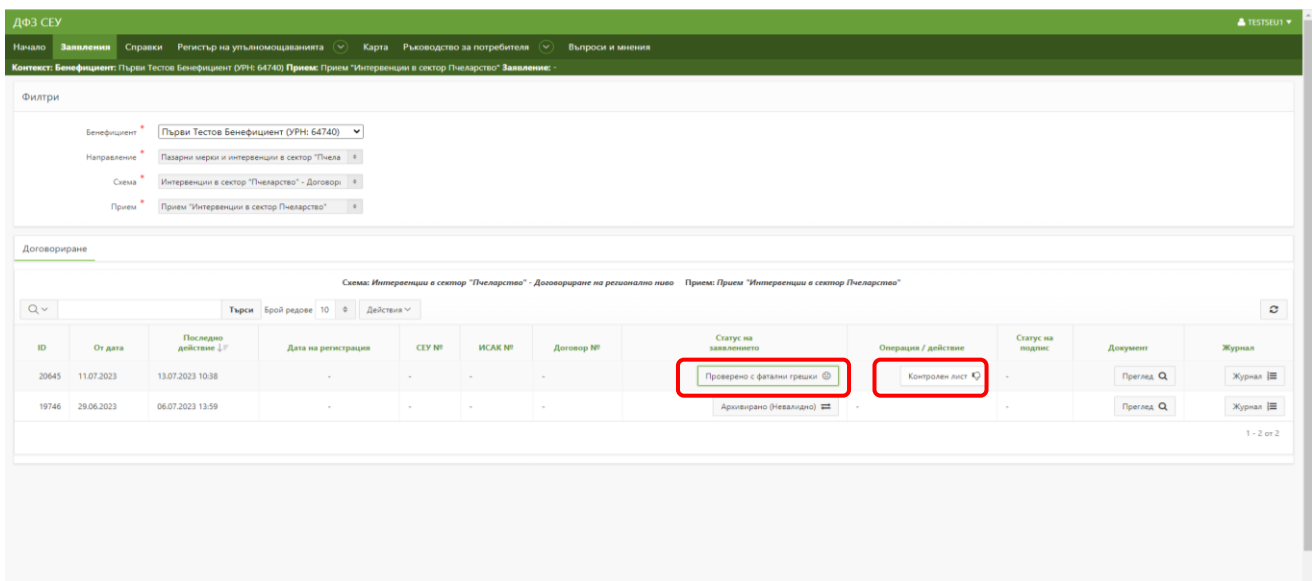

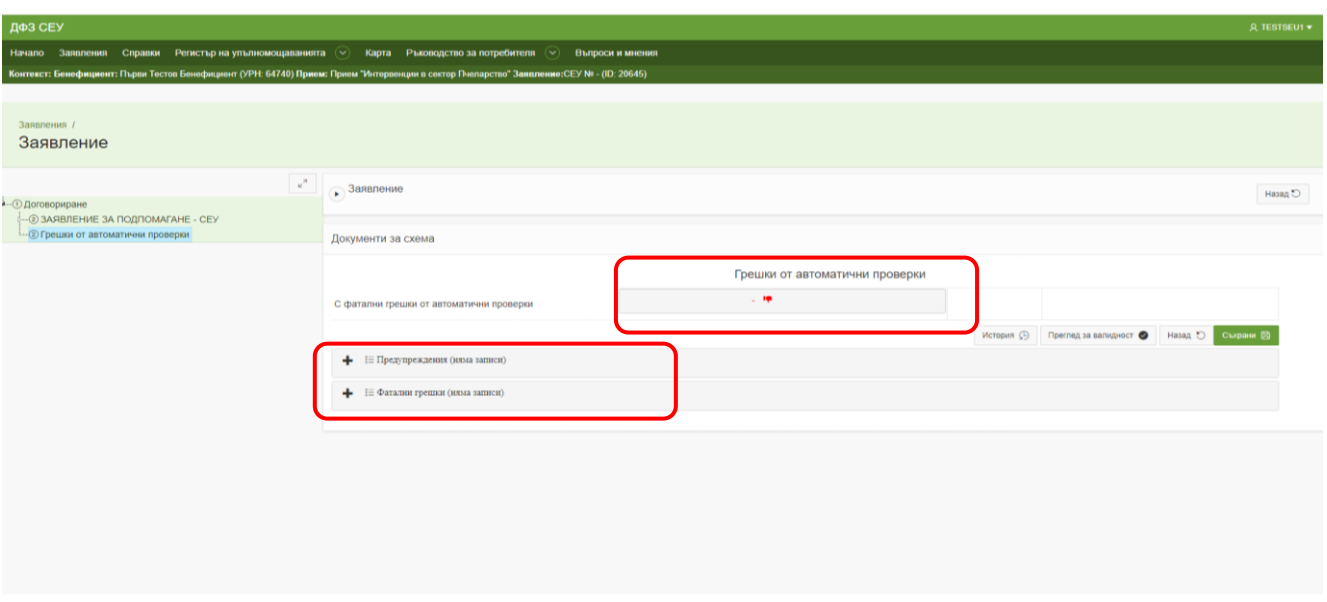

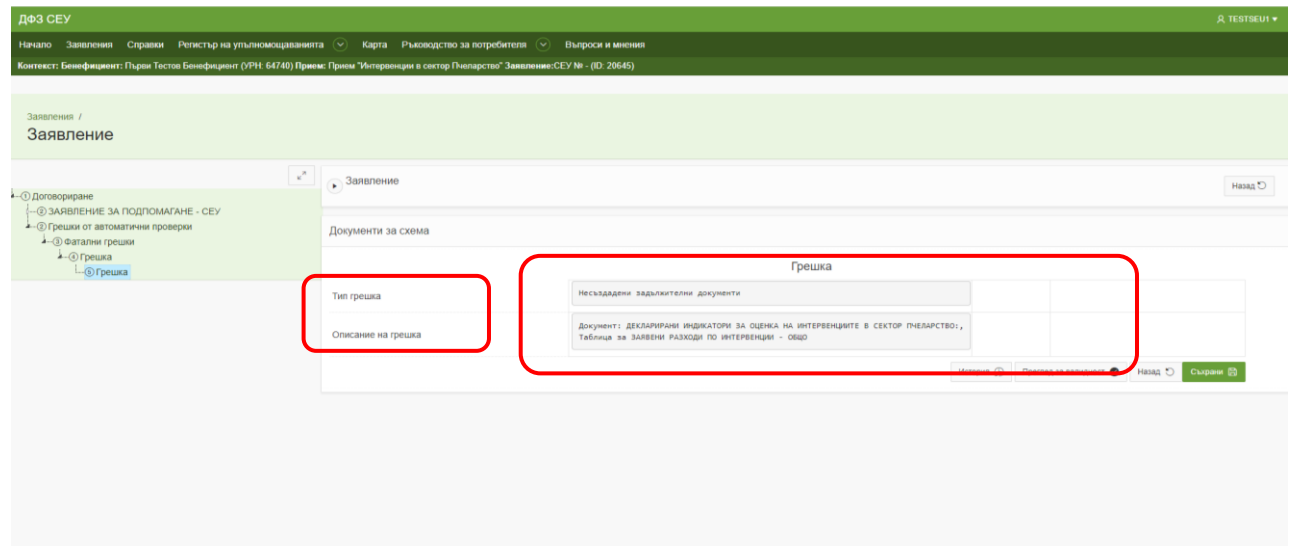

В случай, че нямате установени грешки или имате установени само предупреждения, които не желаете да отстранявате, може да пристъпите към подписване на заявлението и изпращането му за проверка в ИСАК.

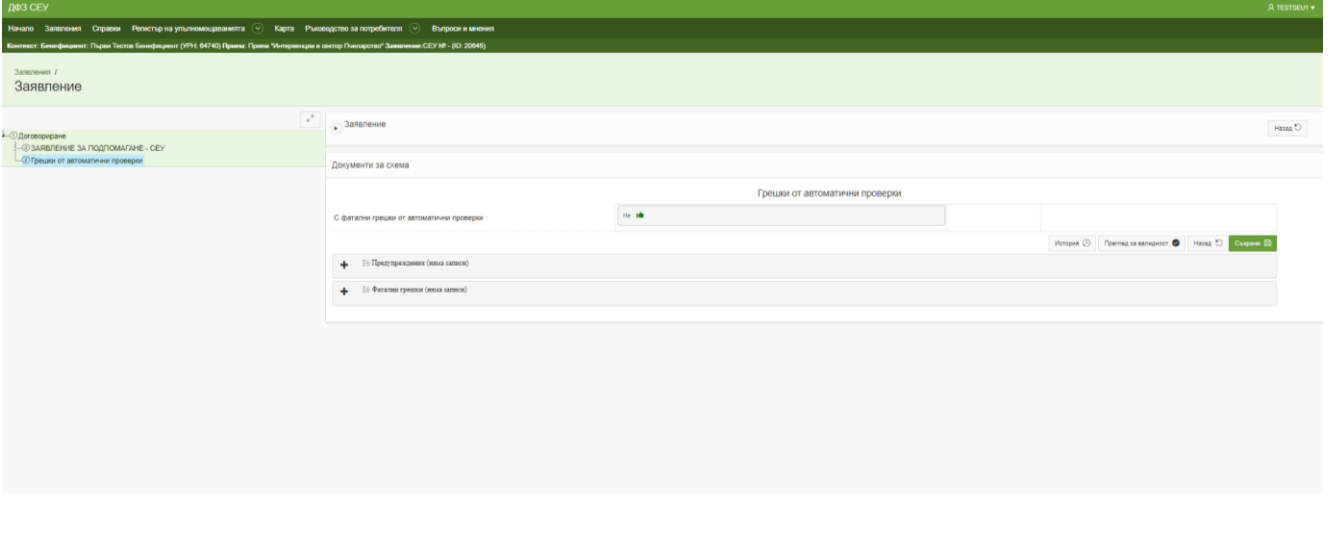

Необходимо да изберете бутона "Подпиши заявление", разположен в колона "Операция/действие".

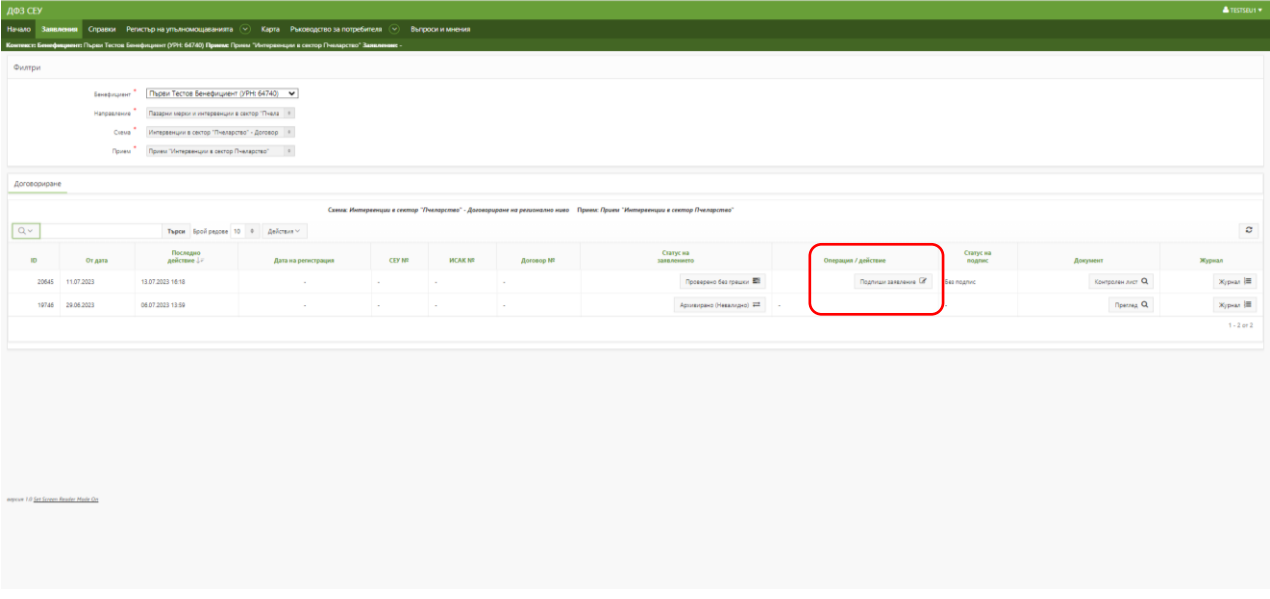

На екрана се отваря прозорец, съдържащ файла с информацията от заявлението за подпомагане в подходящ за зареждане в ИСАК формат.

Посредством бутона "Свали заявлението", разположен в колона "Сваляне на файл" свалете файла на Вашия локален компютър.

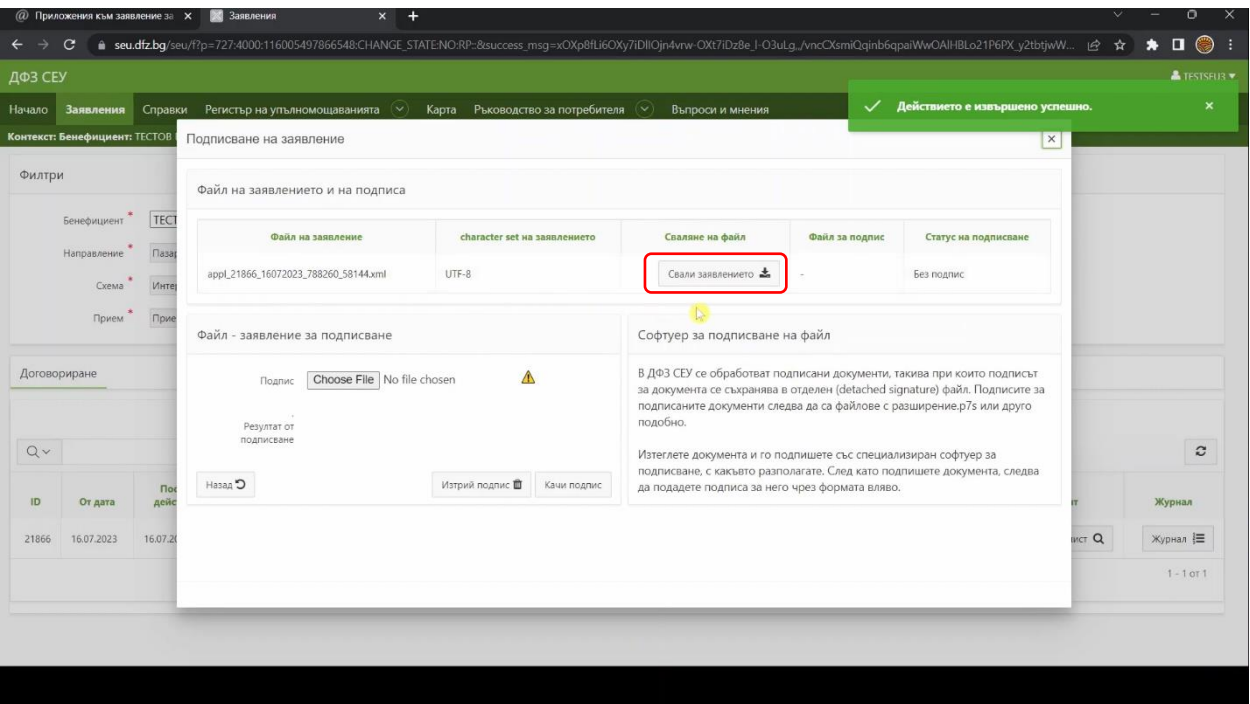

Необходимо е да подпишете заявлението с квалифициран електронен подпис, като използвате стандартен софтуер за подписване на документи.

Процесът по подписване е детайлно обяснен в отделно видео.

След като разполагате с подписът за заявлението, който представлява отделен (detached signature) файл с разширение .p7s, е необходимо да изберете бутона срещу полето "Подпис" да изберете подписа на заявлението от Вашия локален компютър и да натиснете бутона "Качи подпис".

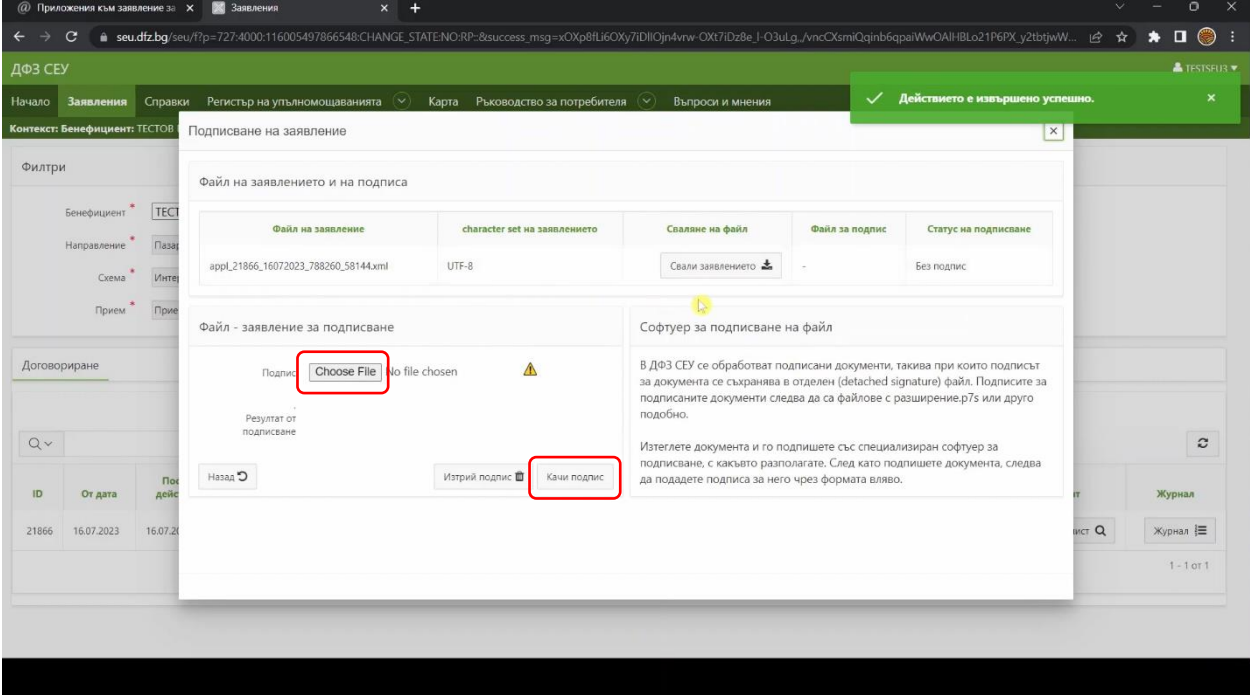

Ако заявлението е подписано с квалифициран електронен подпис, който е добавен към Вашия профил , на екрана се извежда резултат от подписването: "Успешно подписахте заявлението!

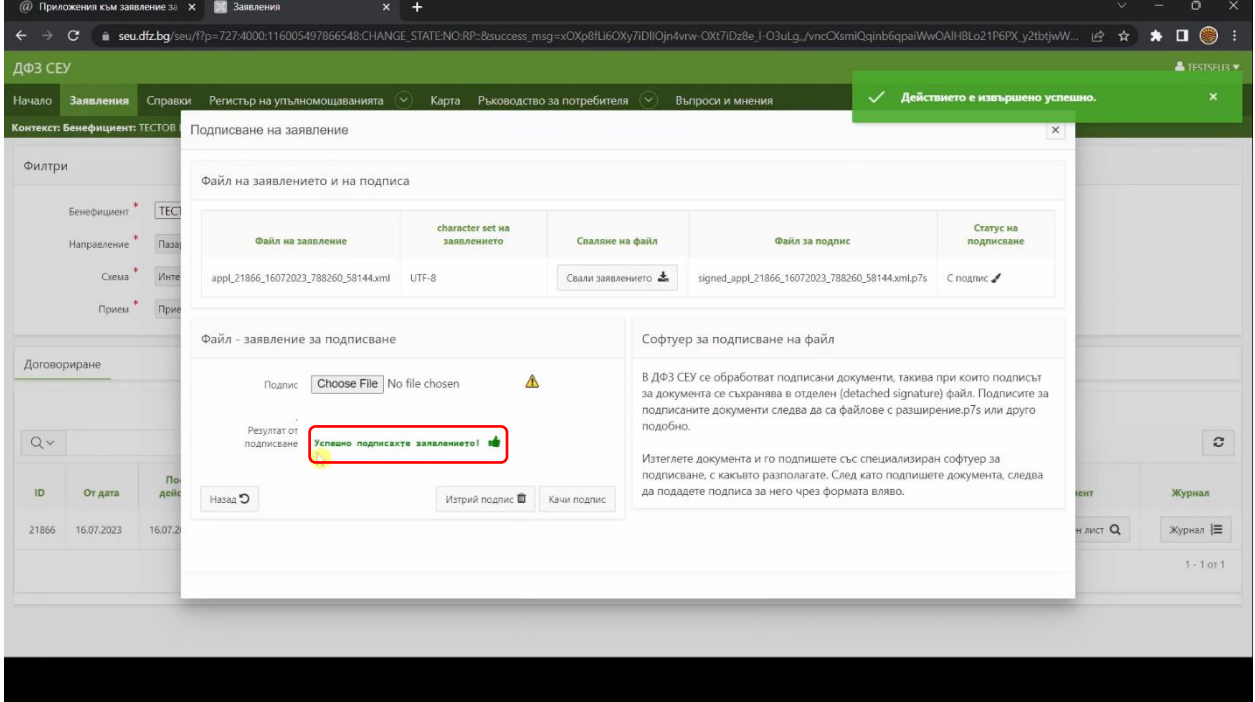

Посредством бутона "Назад" се връщате към основната страница с Вашите заявления.

В колона "Статус на подпис" се изписва съобщение "С подпис", което гарантира, че Вашето заявление от Системата за електронни услуги е подписано успешно.

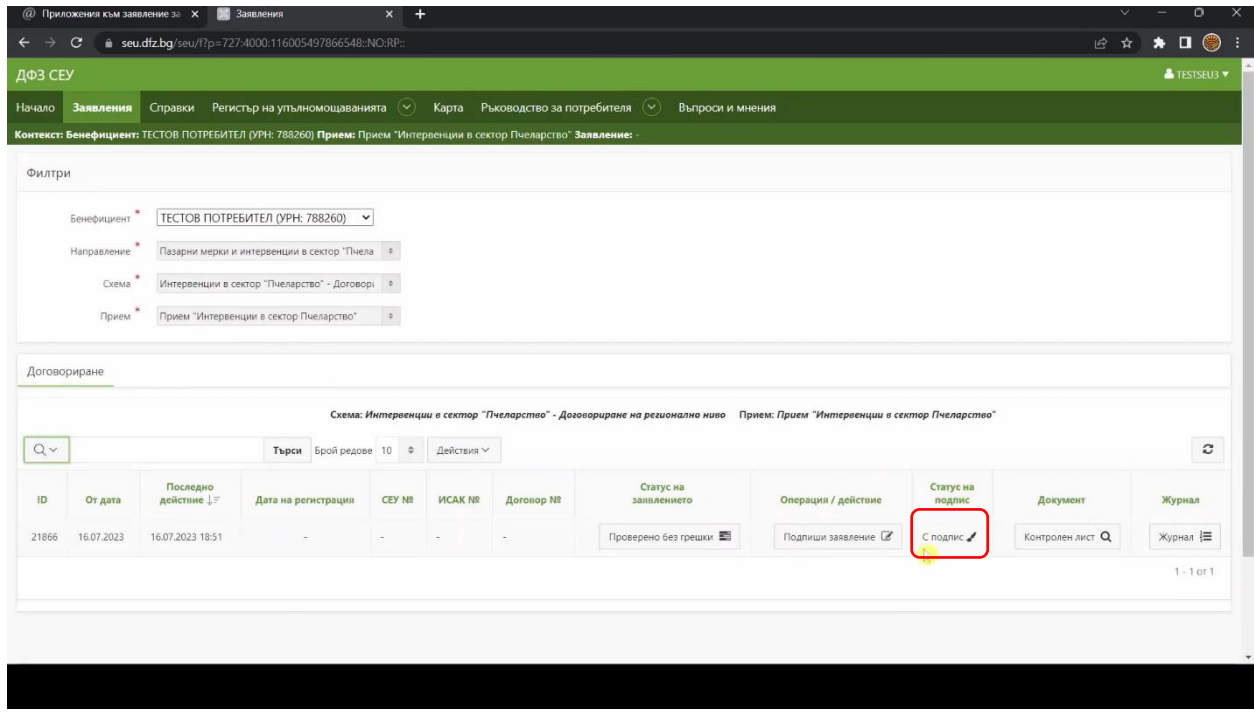

Избирате бутона от колона "Статус на заявлението".

В падащото меню с позволени преходи избирате "Изпращане за автоматично зареждане в ИСАК" и натискате бутон "Смени статус".

Заявлението поетапно преминава през статусите "Подписано и чакащо за автоматично зареждане в ИСАК", "Зареждане в ИСАК" и "Заредено в ИСАК".

**Ако заявлението е преминало в статус "Заредено в ИСАК" означава, че имате валидно подадено заявление в ИСАК чрез Системата за електронни услуги.** 

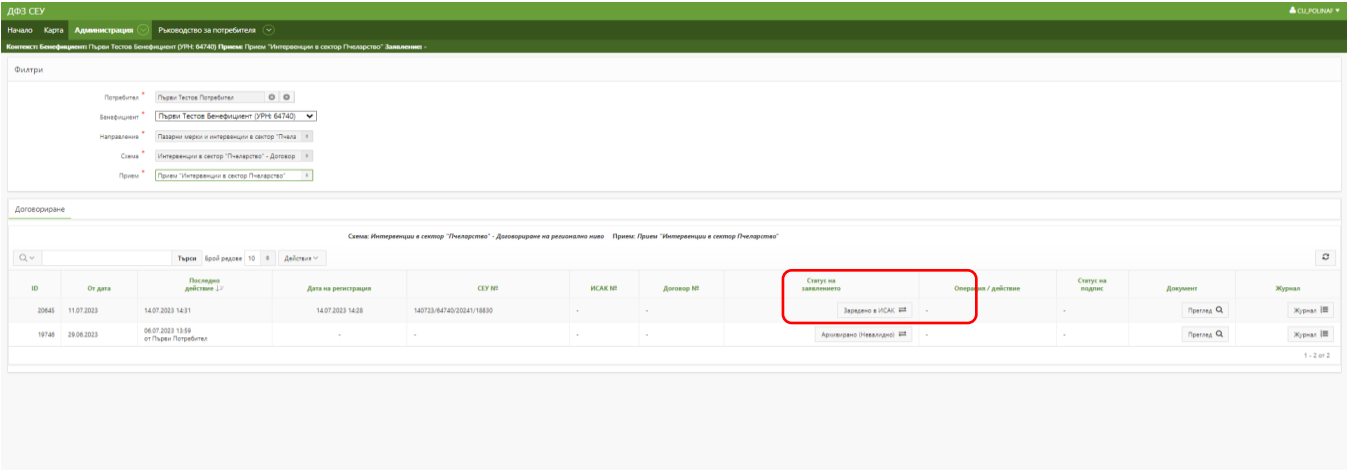

Ако е необходимо да отстраните дадена грешка или желаете да промените заявлението си през периода на приема е необходимо да изберете бутона за смяна на статуса на

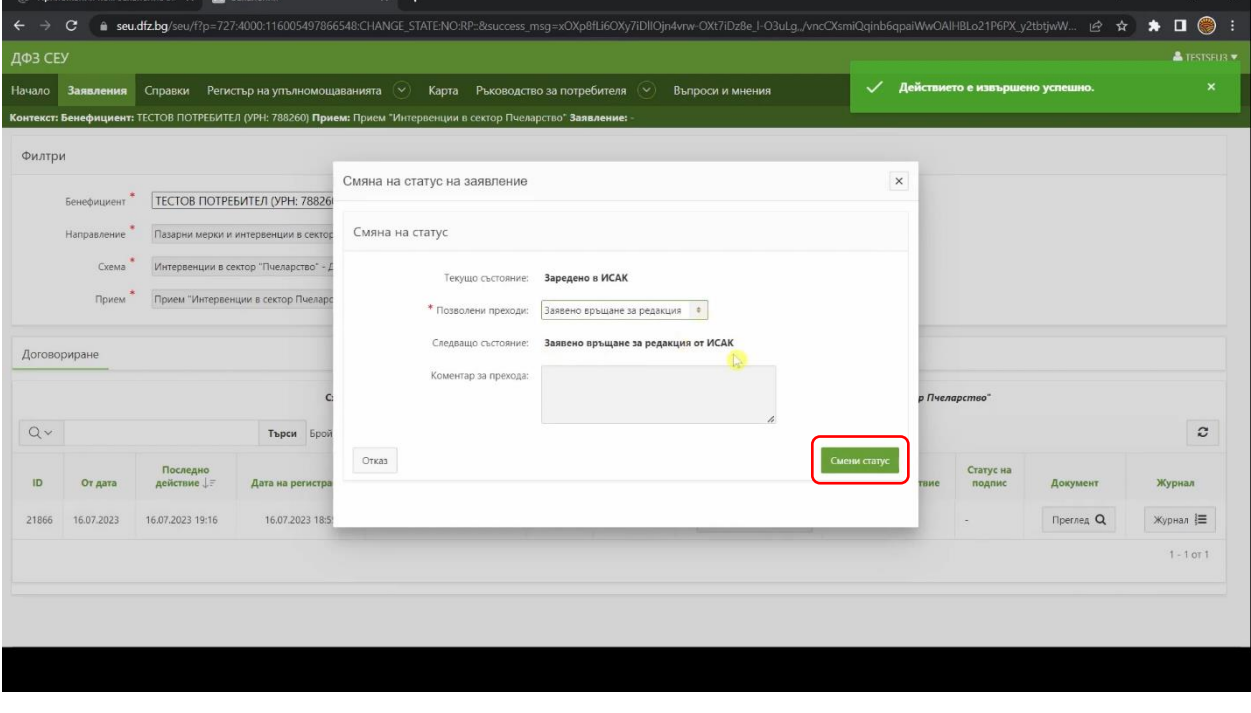

заявлението и от падащото меню да изберете прехода "Заявено връщане за редакция".

След извършване на желаните от Вас промени по заявлението е необходимо отново да преминете през всички обяснени по-рано статуси до достигане на статус на заявлението "Заредено в ИСАК".